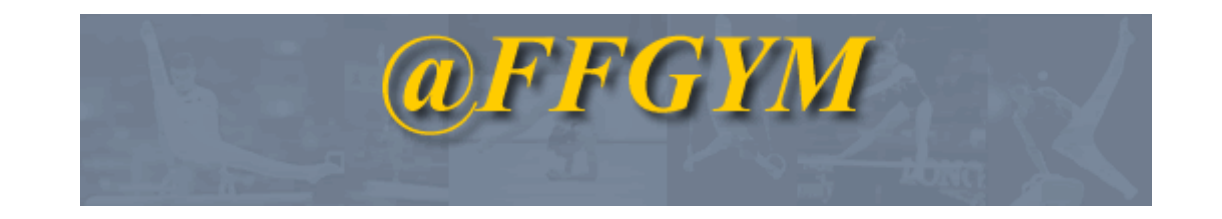

# **GUIDE DE L'UTILISATEUR CLUB**

# **SOMMAIRE**

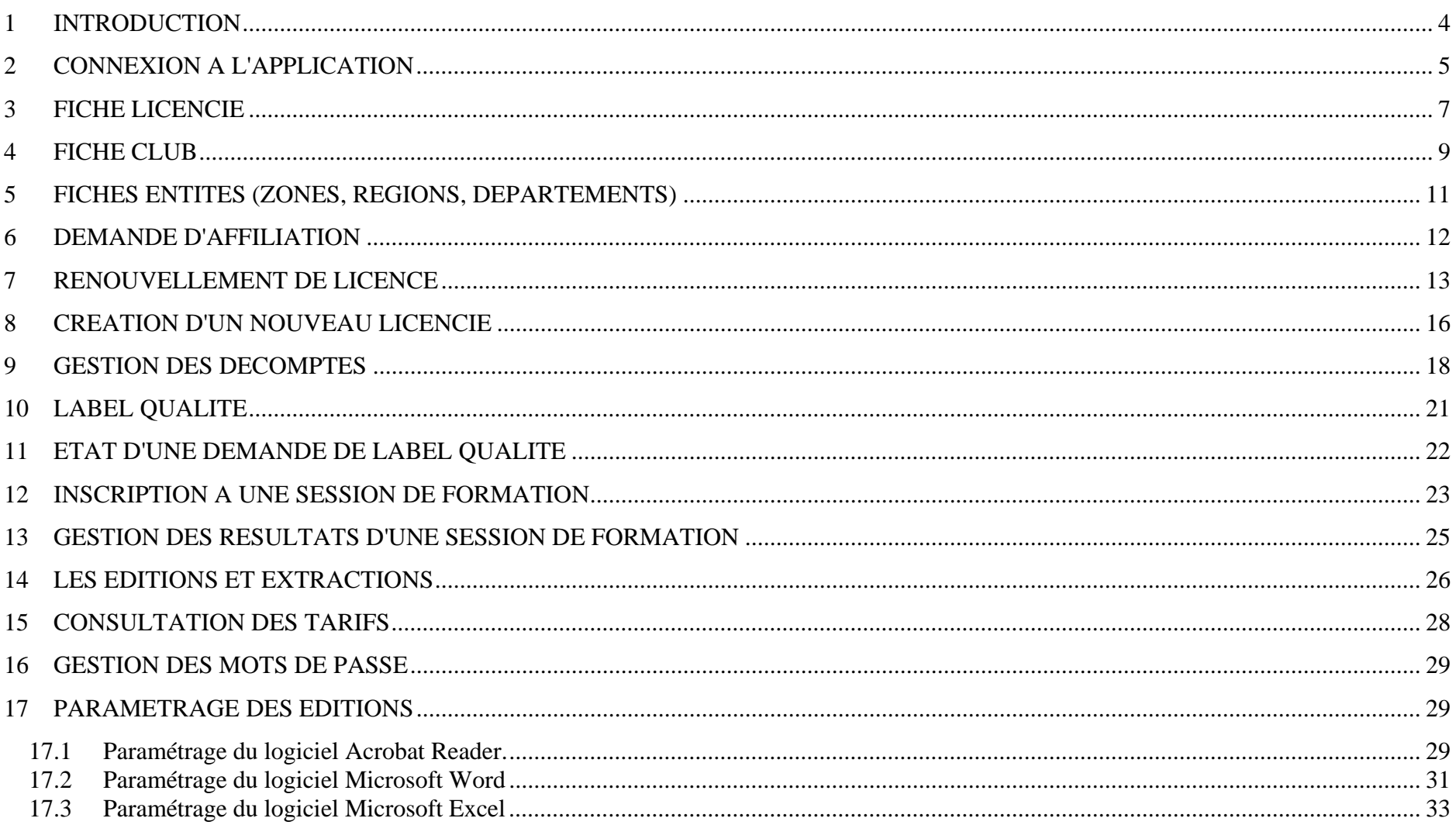

#### **1INTRODUCTION**

## Objet de l'application :

@ffgym est depuis 2004 l'application de gestion des licenciés de la Fédération Française de Gymnastique. Cette application est aussi utilisée par la fédération, les zones, les comités régionaux, et les départements.

## Principe général de fonctionnement :

@ffgym fonctionne comme un site internet. Il n'y a donc pas d'installation à réaliser.

Pour pouvoir l'utiliser, il suffit de se connecter à l'internet avec le navigateur Windows Internet Explorer version 6 minimum. Nous recommandons l'utilisation de la version 7 d'internet Explorer. Si votre version d'Internet explorer est plus ancienne, vous pouvez télécharger gratuitement une mise à jour sur le site de Microsoft (http://www.microsoft.com/downloads/search.aspx?displaylang=fr )

Si vous voulez profiter des possibilités d'éditions et d'extraction proposées par @ffgym, votre ordinateur doit être équipé de Word et Excel ainsi que du logiciel gratuit Acrobat Reader. ( remarque : cf paragraphe paramétrage des éditions pour configurer correctement les logiciels Word, Excel et Acrobat)

L'accès à l'application est sécurisé par un nom d'utilisateur et un mot de passe personnels. Chaque club affilié à la ffgym possède un code d'accès en consultation à @ffgym, qui lui est donné par le comité régional.

Le comité régional peut de plus donner un deuxième code d'accès à @ffgym, qui permet au club de demander les licences par internet, ainsi que de faire des mises à jour sur ses licenciés, sur sa fiche club, et de réaliser des extractions de données sur ses licenciés.

# **2 CONNEXION A L'APPLICATION**

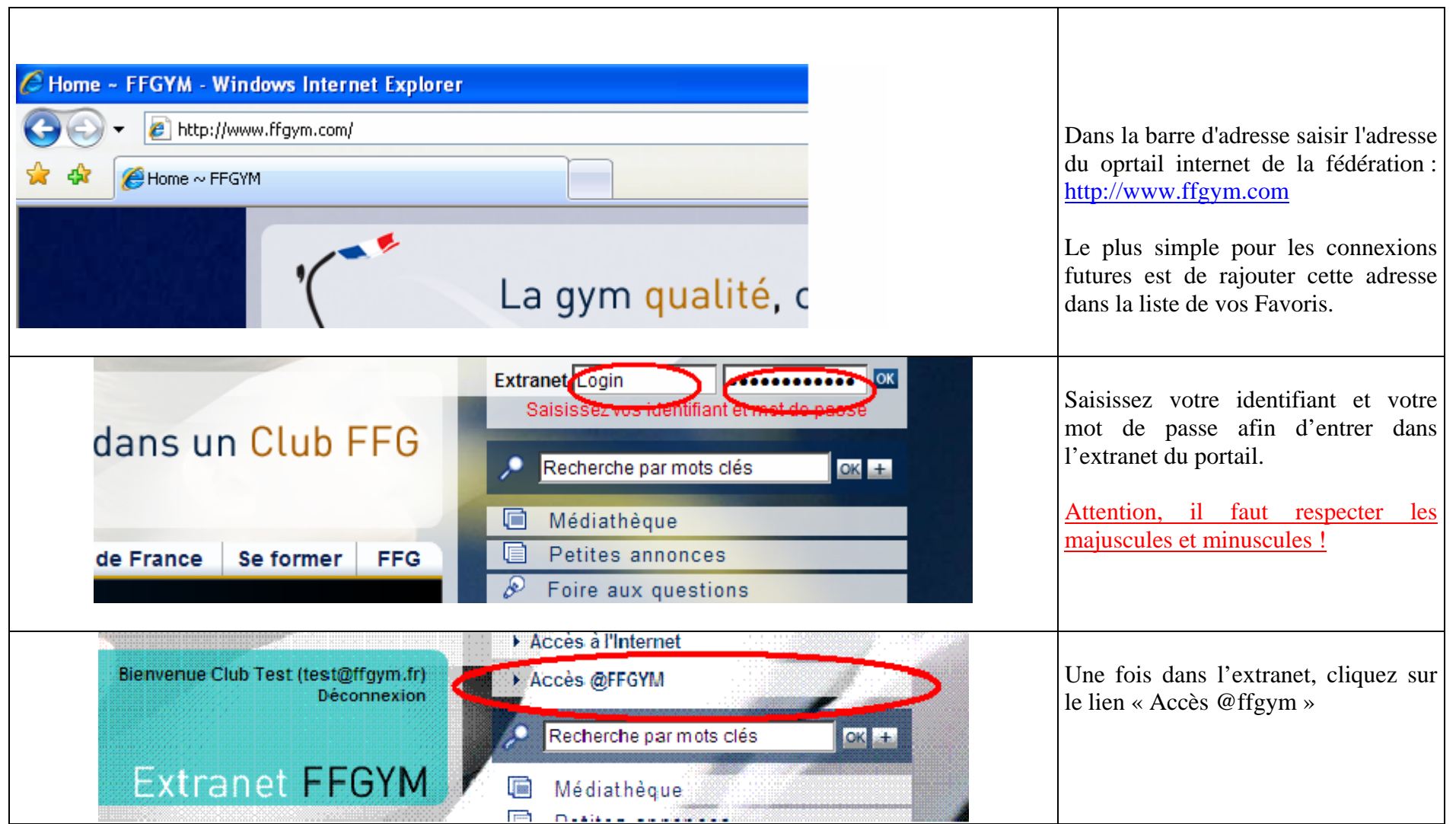

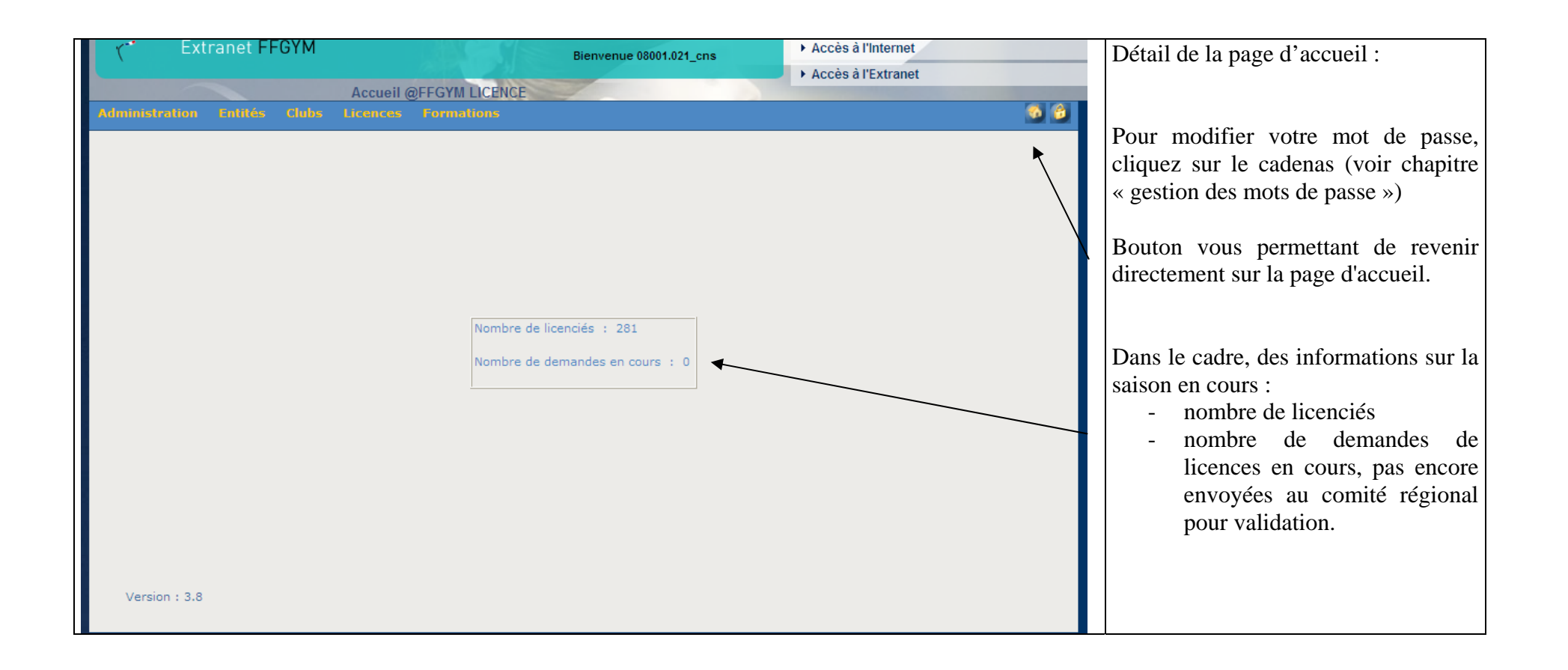

# **3 FICHE LICENCIE**

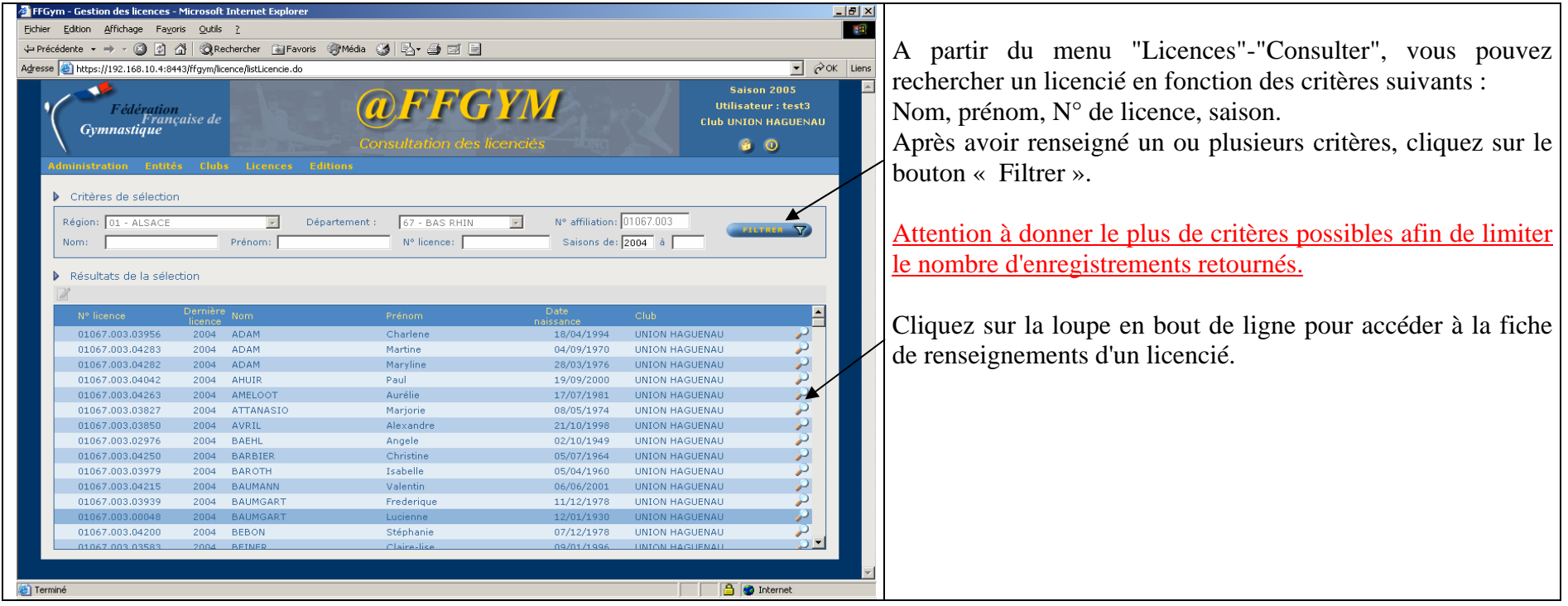

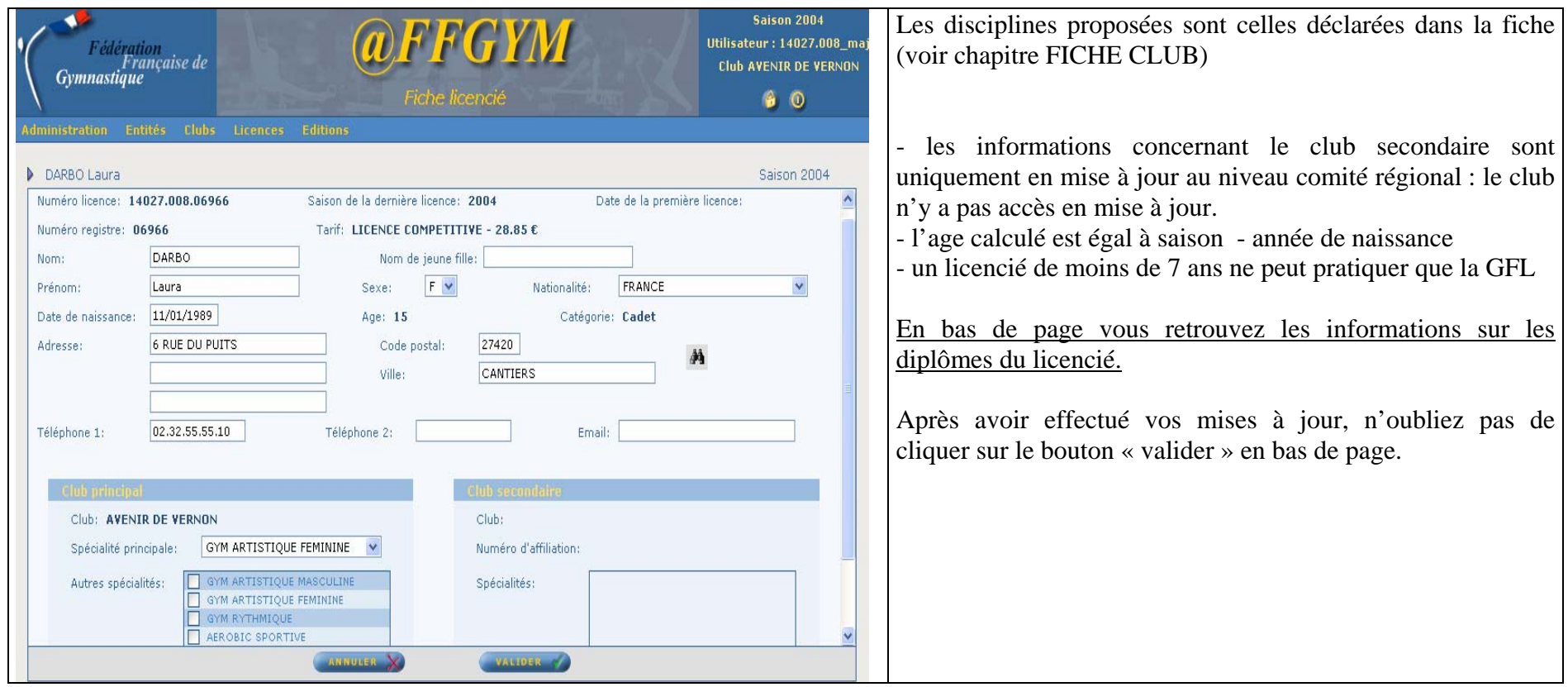

# **4 FICHE CLUB**

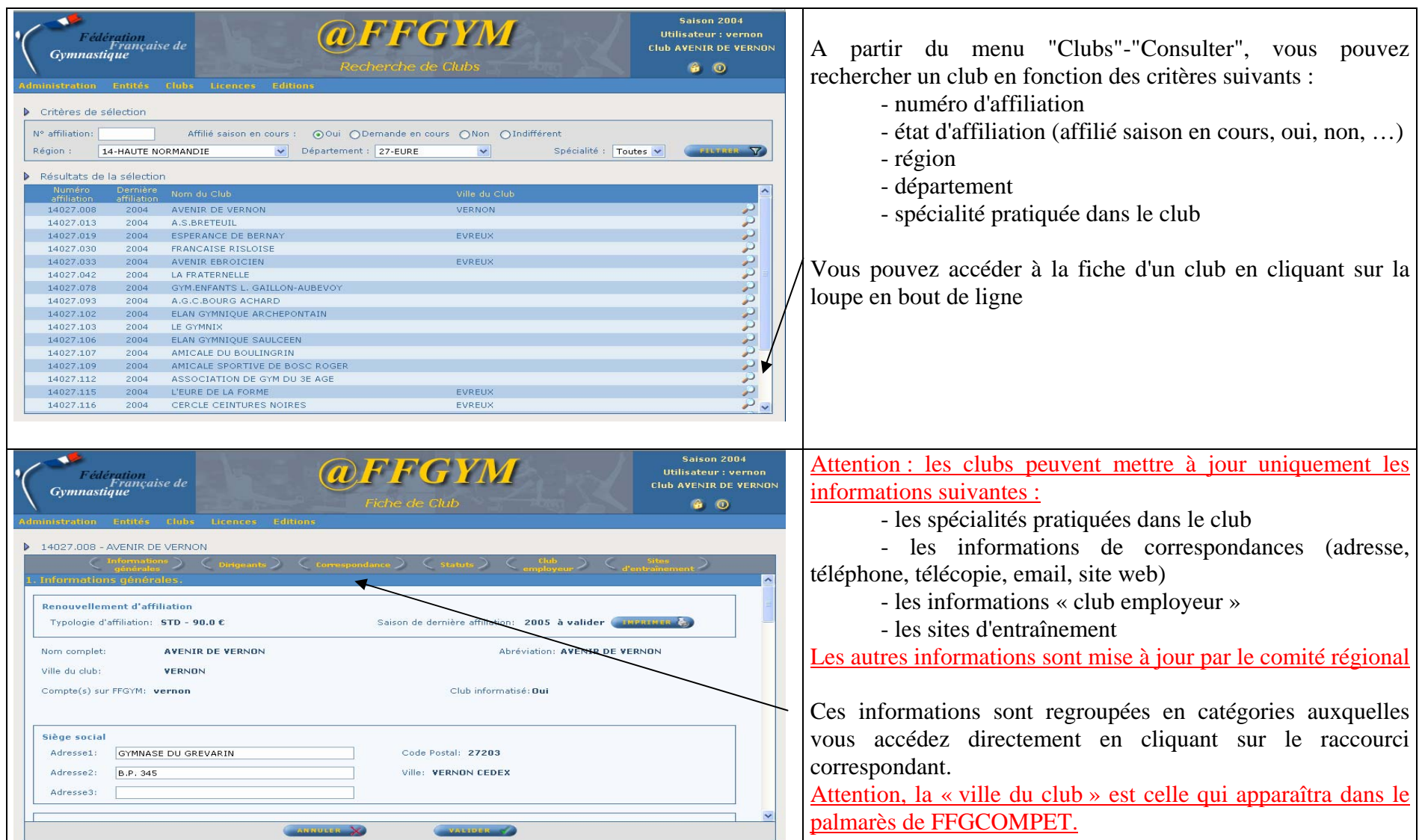

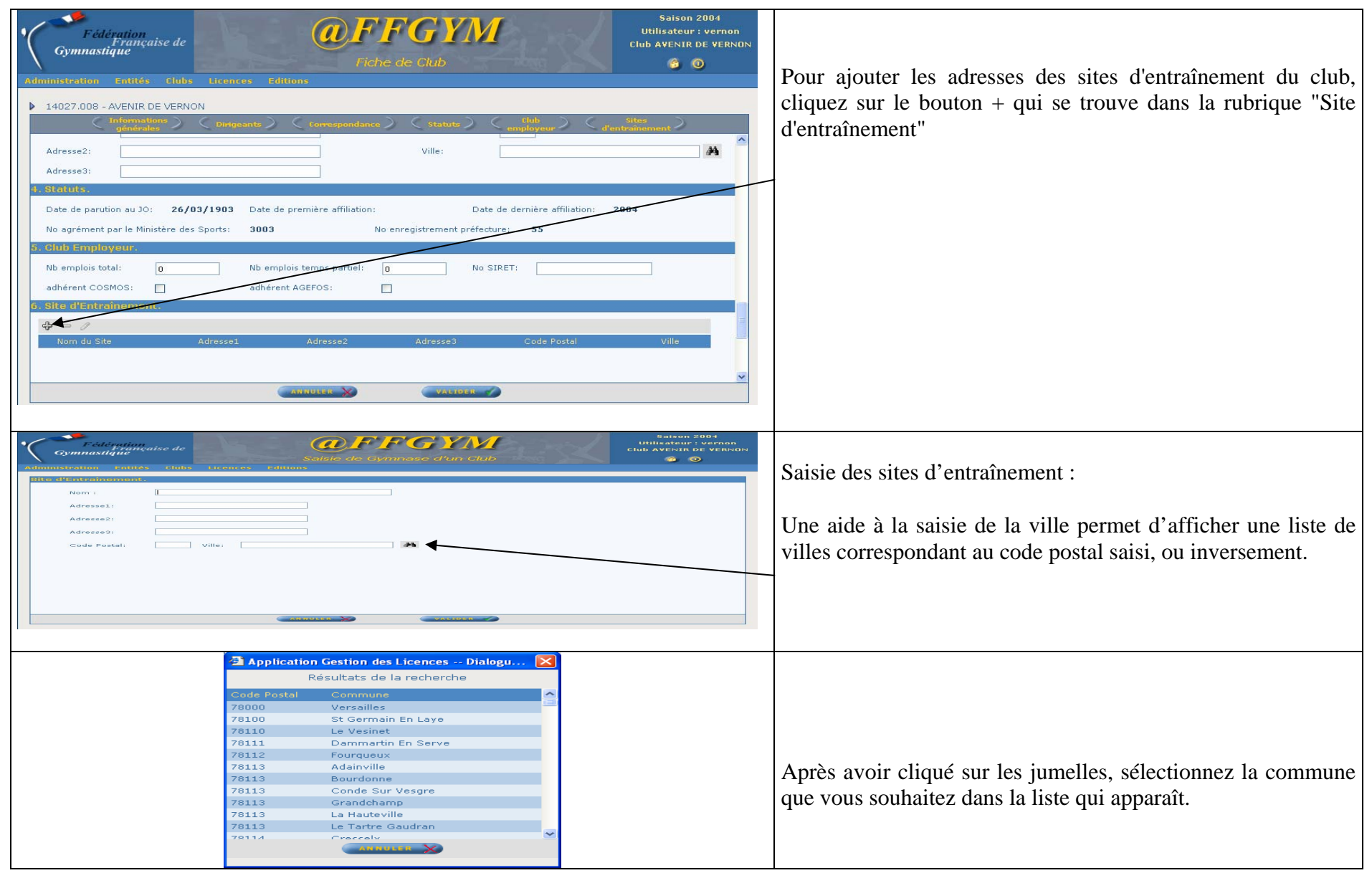

# **5 FICHES ENTITES (ZONES, REGIONS, DEPARTEMENTS)**

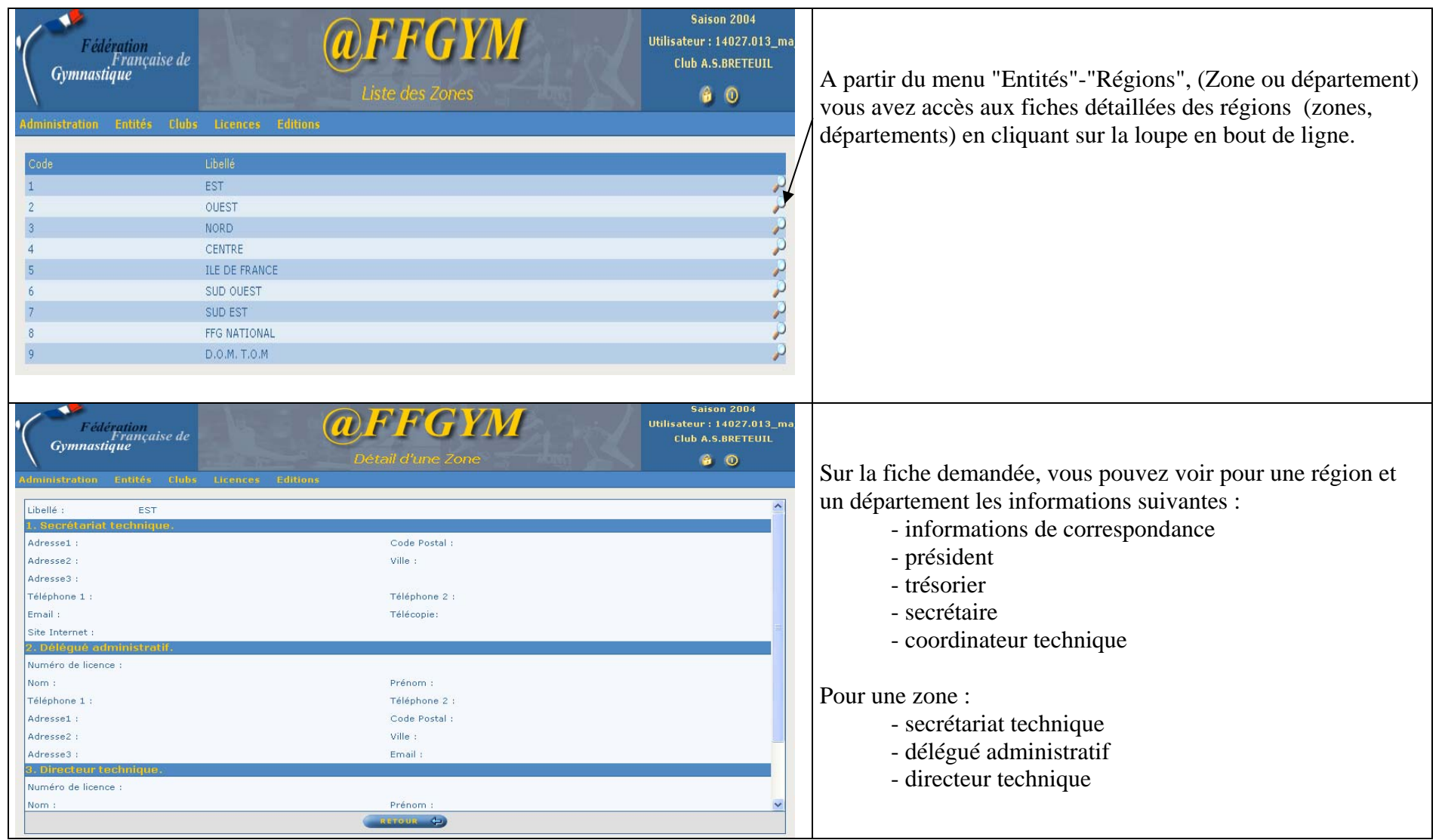

#### **6DEMANDE D'AFFILIATION**

Un club informatisé peut réaliser lui même sa demande d'affiliation.

Il peut aussi imprimer le formulaire de demande d'affiliation correspondant.

La demande d'affiliation reste en attente jusqu'à ce que le comité régional la valide. La demande d'affiliation permet au club de réaliser des demandes de licences par @ffgym. Ces demandes ne seront pas validées tant que le comité régional n'aura pas validé l'affiliation du club.

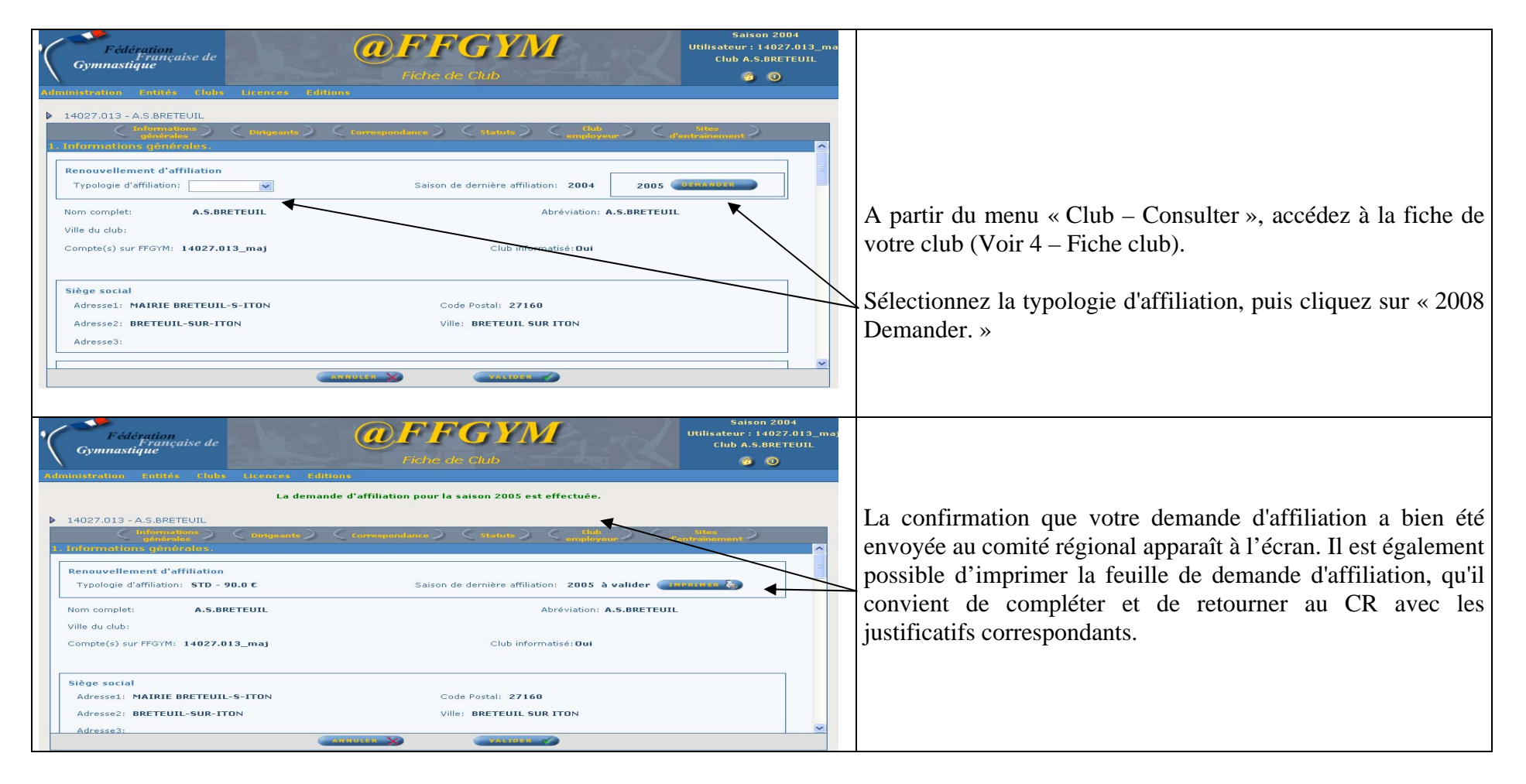

# **7 RENOUVELLEMENT DE LICENCE**

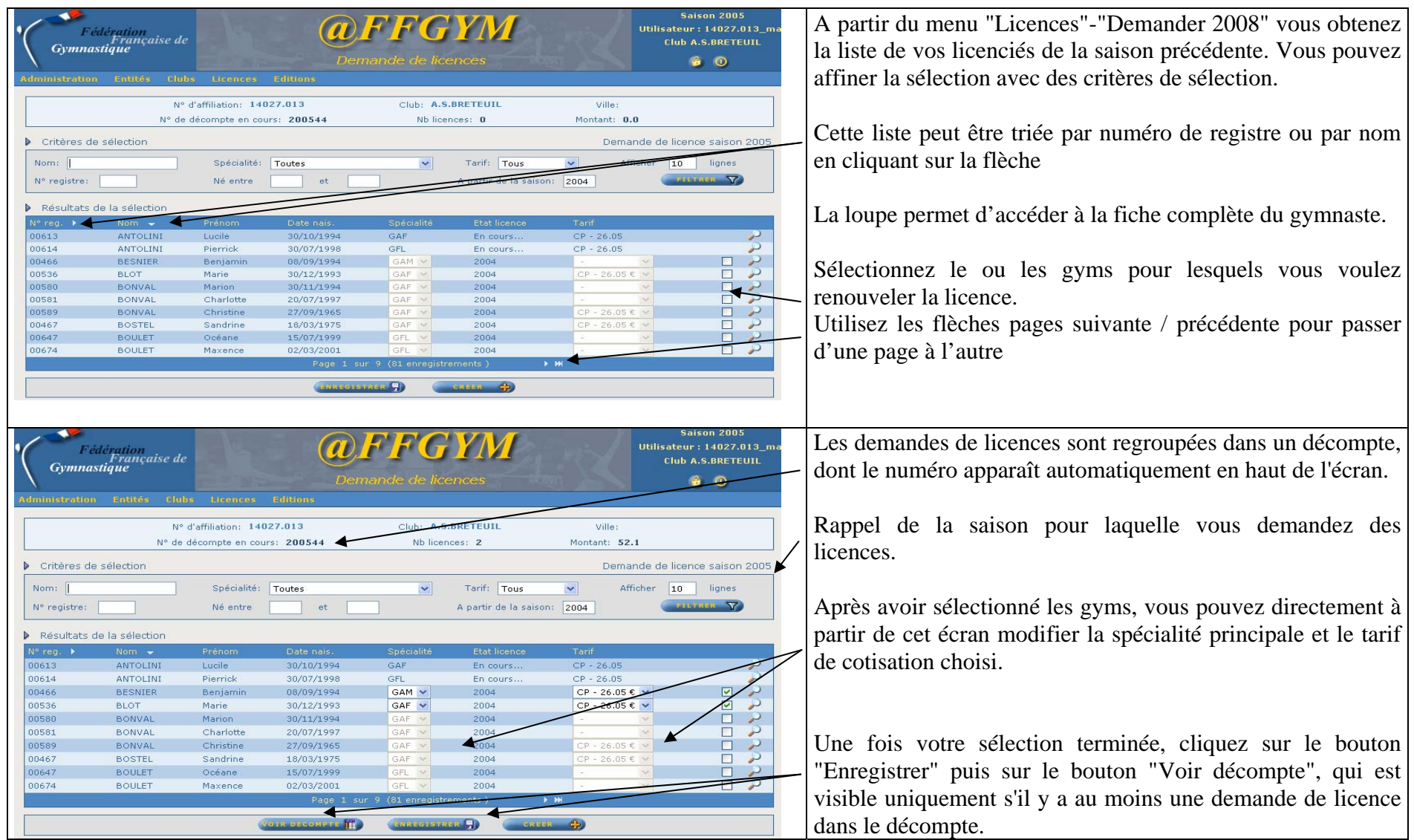

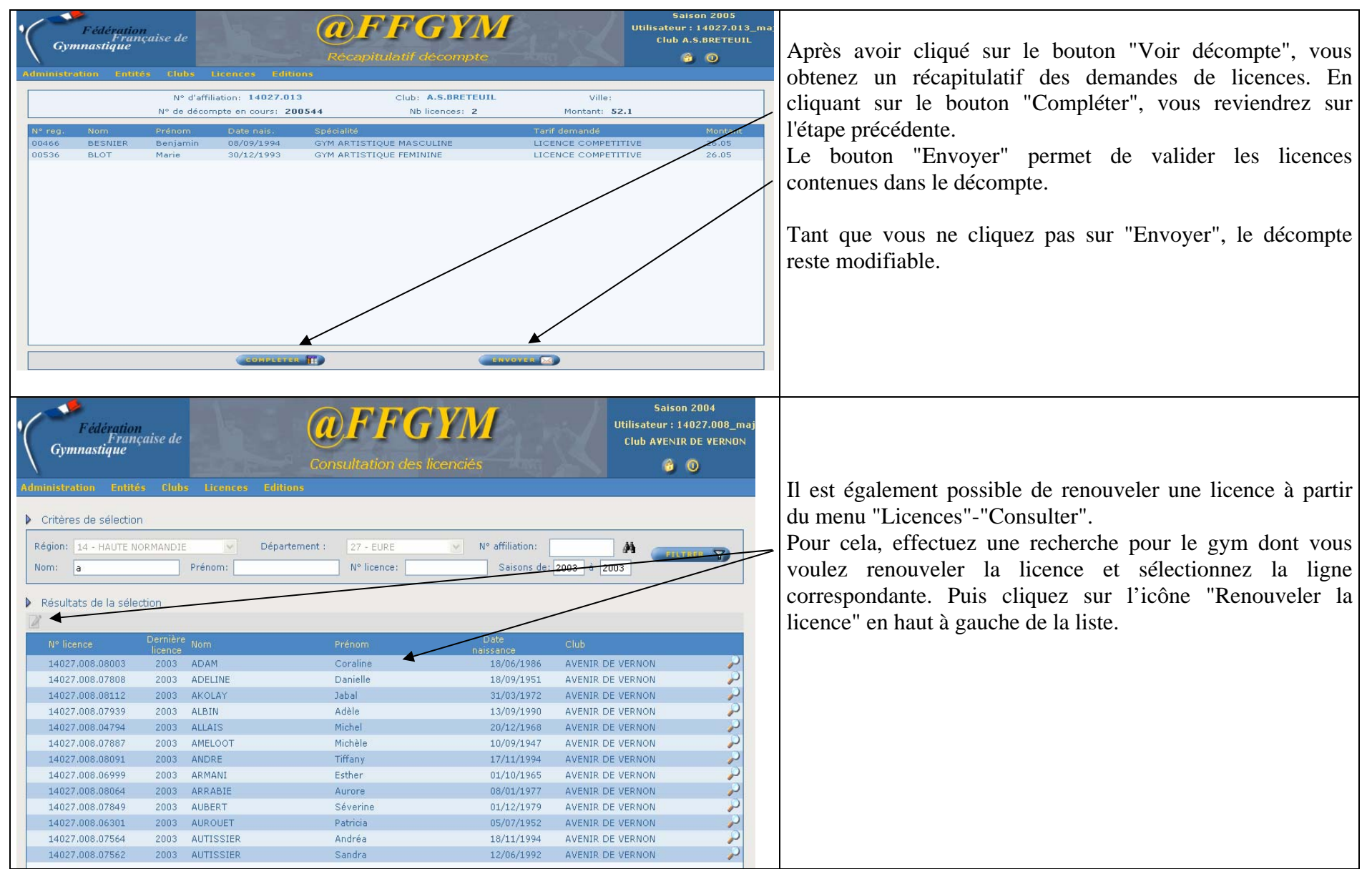

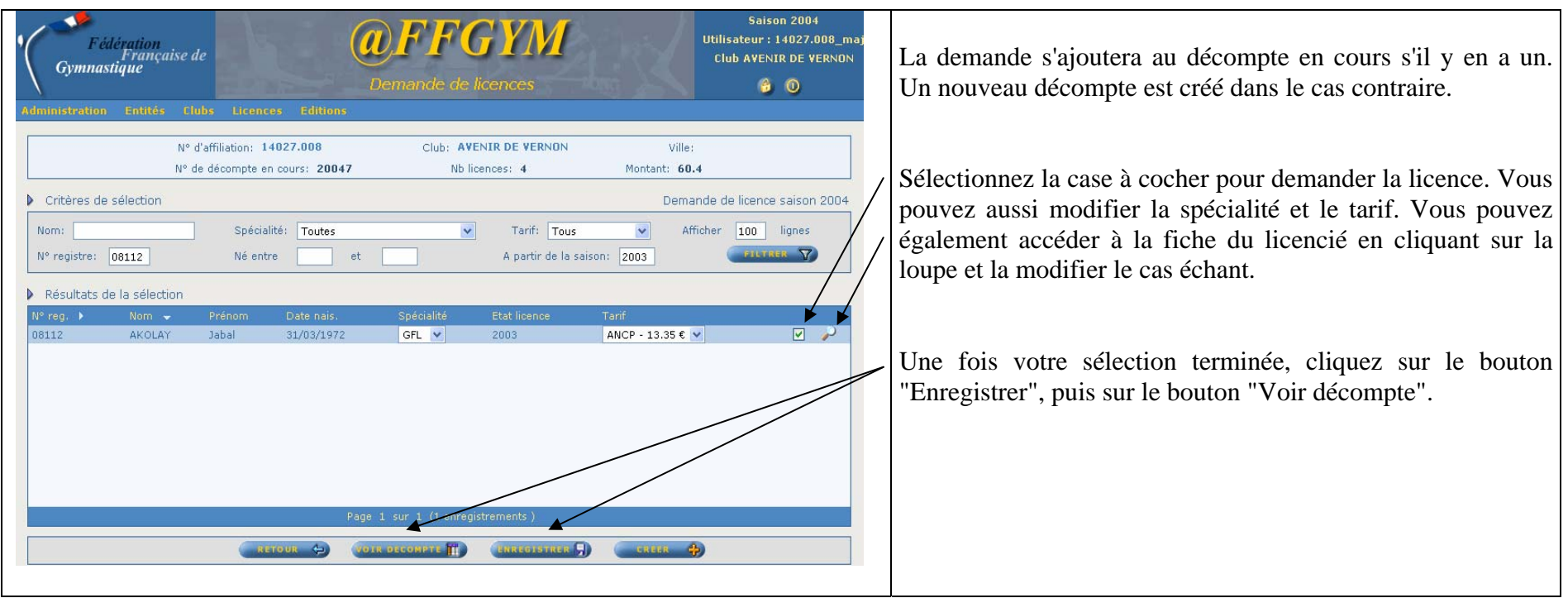

#### **8CREATION D'UN NOUVEAU LICENCIE**

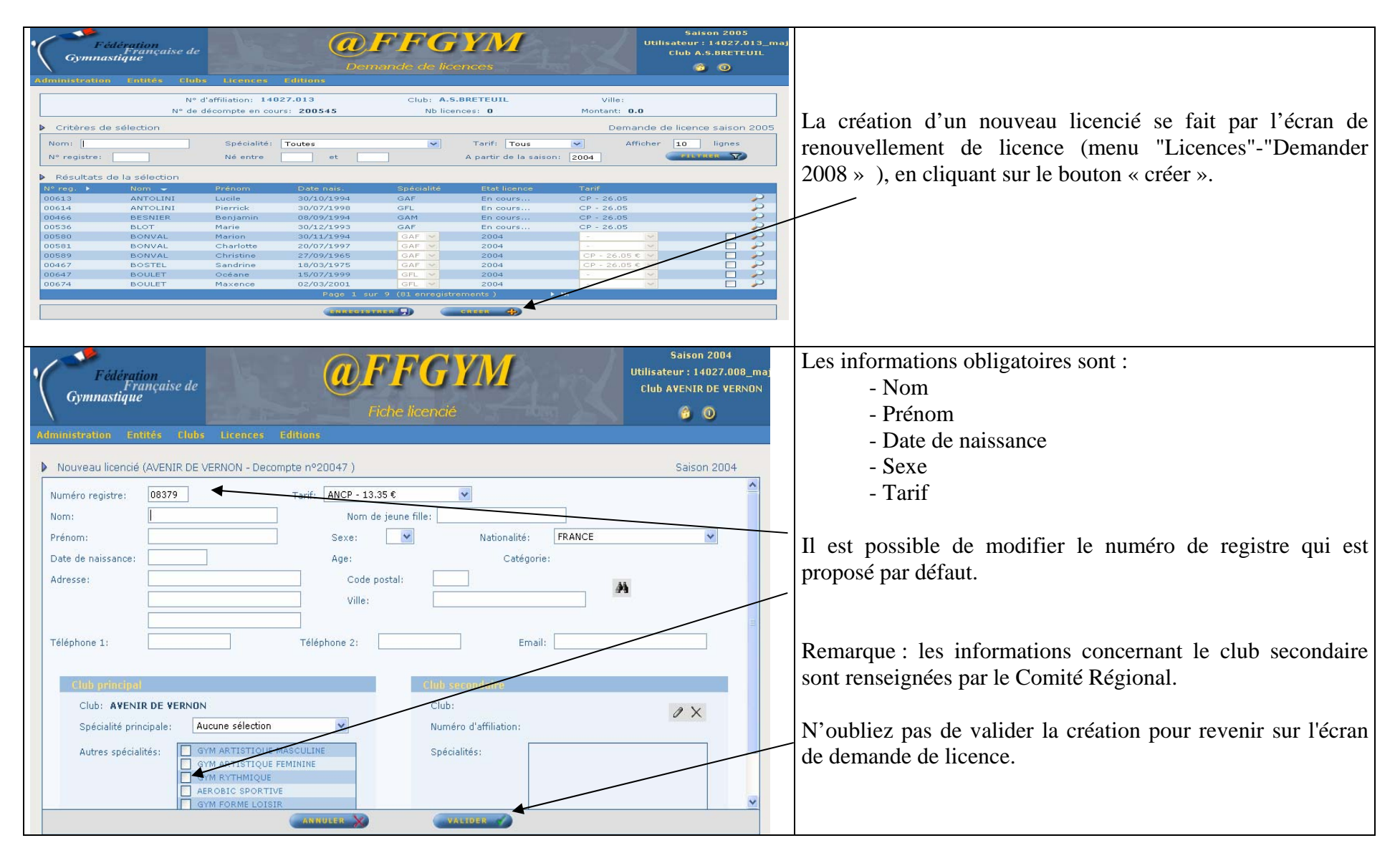

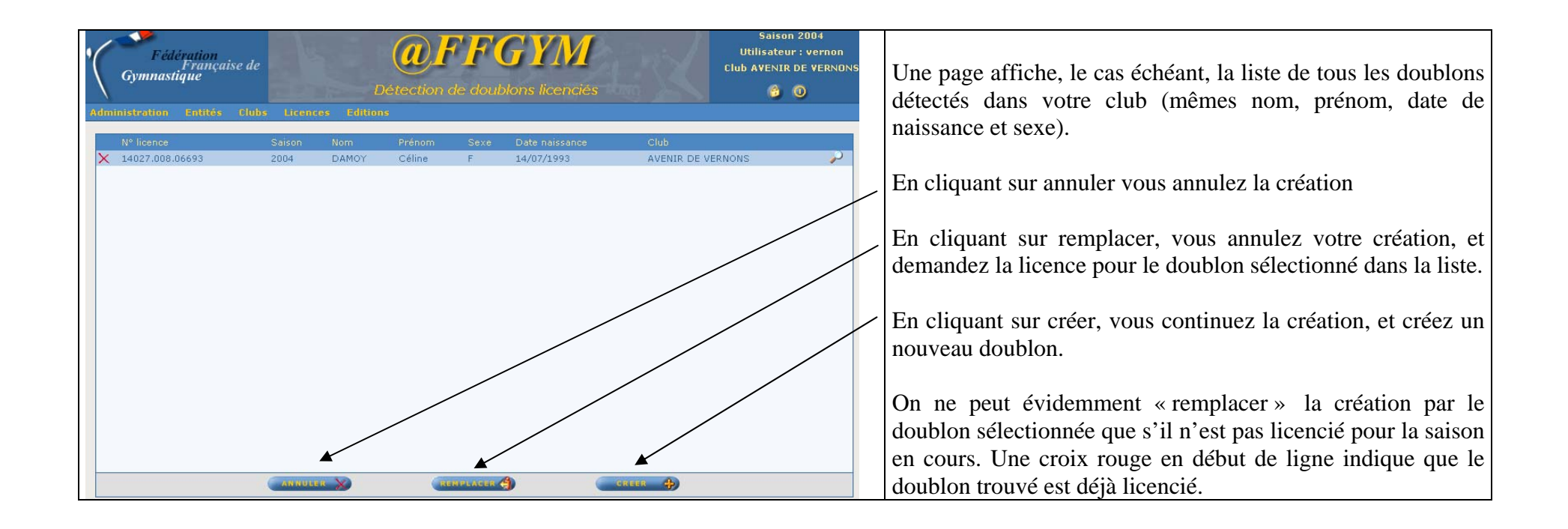

#### **9GESTION DES DECOMPTES**

Les décomptes regroupent les demandes de licences. Ils sont numérotés selon le principe « saison + numéro » ; exemple : décompte n° 200810

Sur la page d'accueil de @ffgym, le club est averti si des demandes de licences sont en cours, et n'ont pas encore été envoyées au comité régional pour validation.

Le comité peut aussi réaliser des demandes de licences (même pour les clubs informatisés). Ces licences sont regroupées dans des décomptes, distincts de ceux du club.

Un décompte "En cours" est un décompte que vous pouvez compléter avec de nouvelles demandes. Un décompte "A valider" est un décompte en cours de validation au comité régional. Un décompte "Validé" est un décompte dont les licences ont été validées par le comité régional.

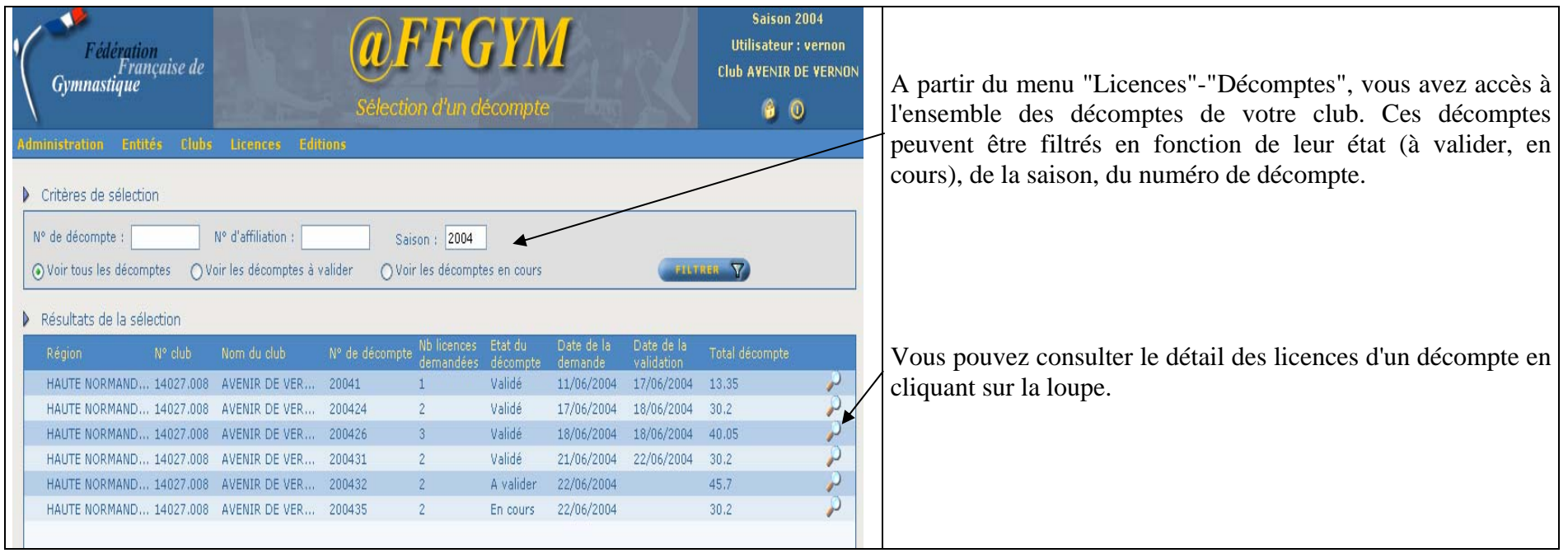

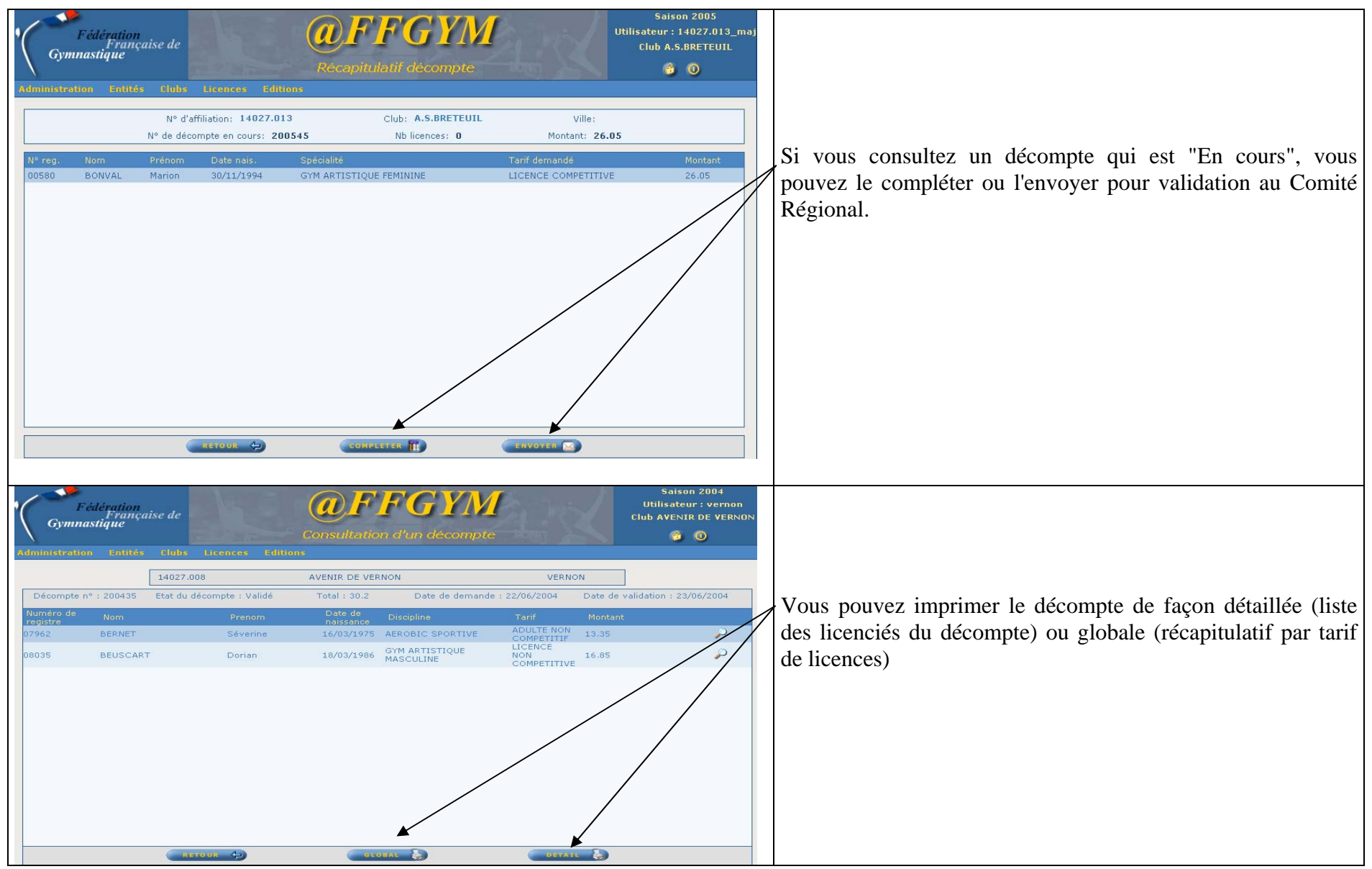

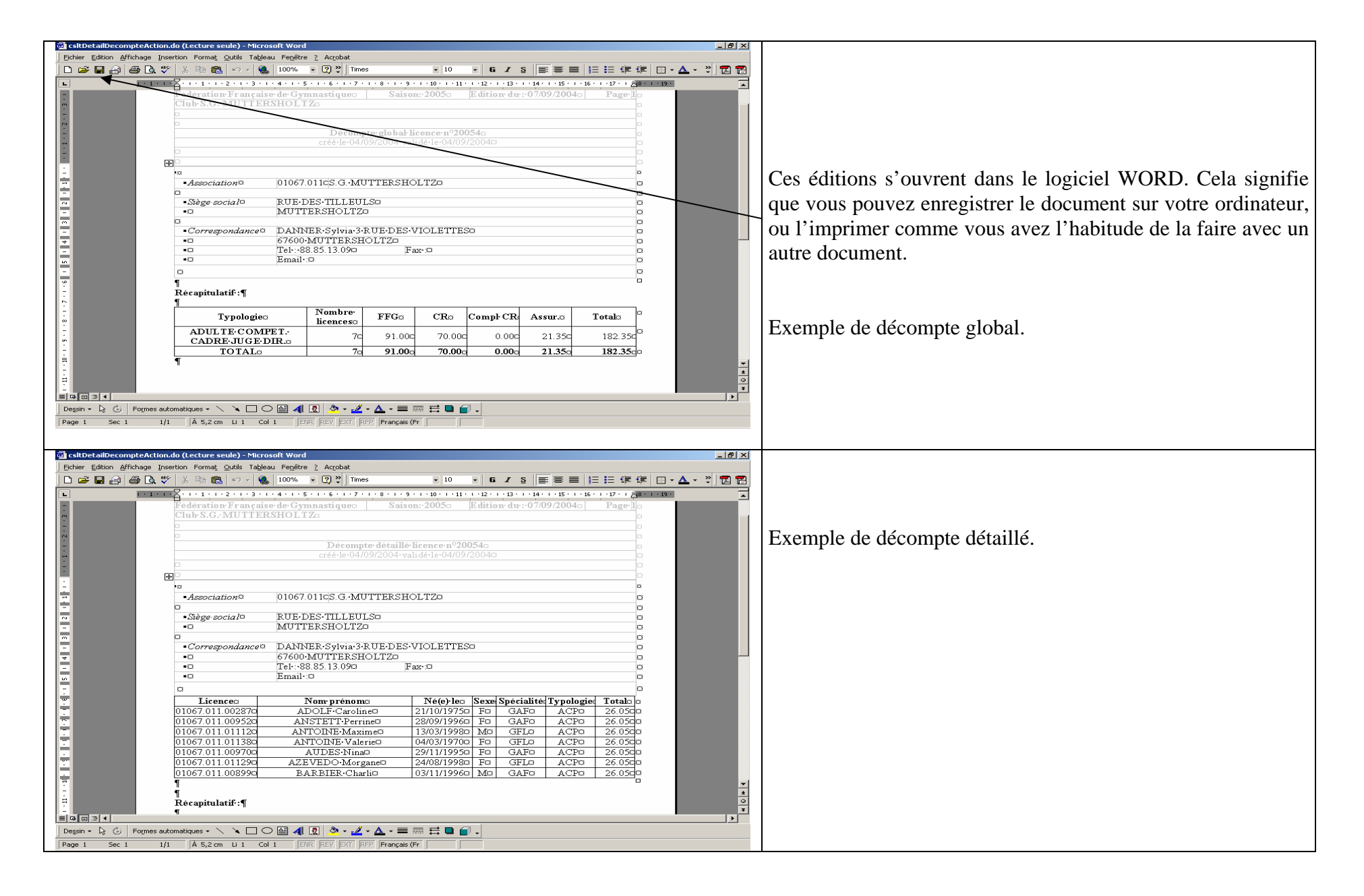

# **10 LABEL QUALITE**

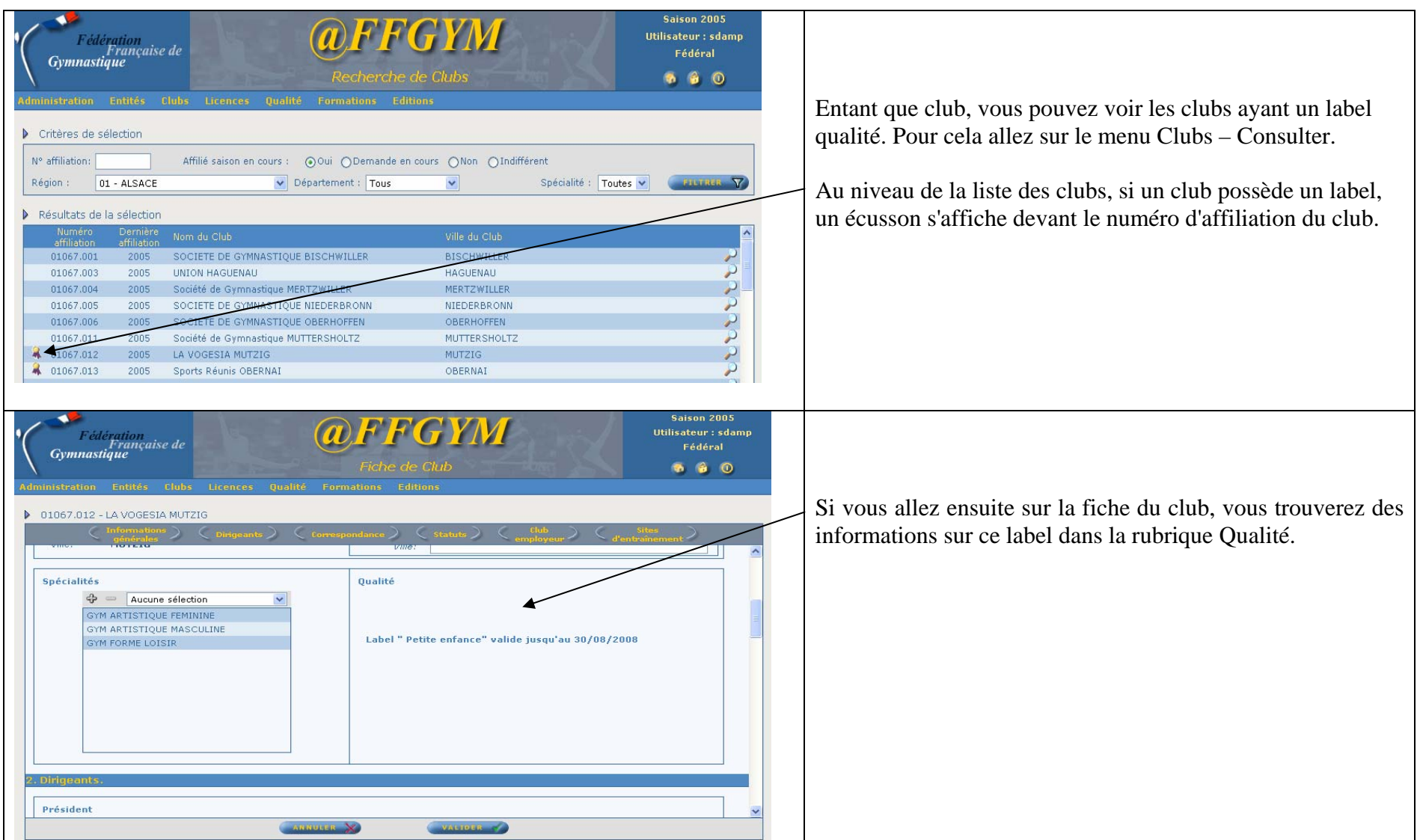

# **11 ETAT D'UNE DEMANDE DE LABEL QUALITE**

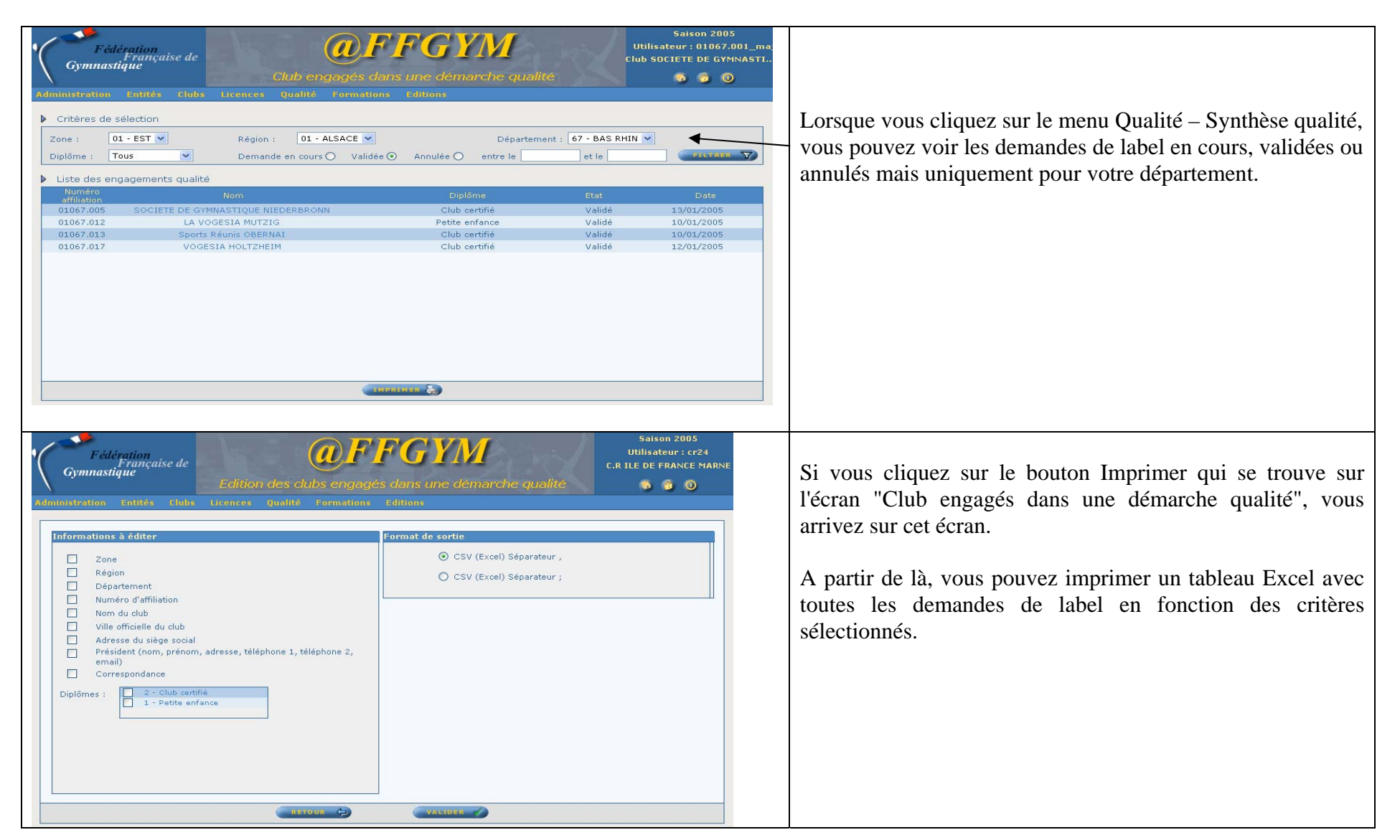

# **12 INSCRIPTION A UNE SESSION DE FORMATION**

Vous avez la possibilité de consulter l'ensemble des sessions de formations organisées par les structures de la fédération. @ffgym vous donne la possibilité de pré-inscrire à une session les licenciés de votre club.

Les pré-inscriptions doivent ensuite être validées par l'entité organisatrice (région, zone, ou fédération)

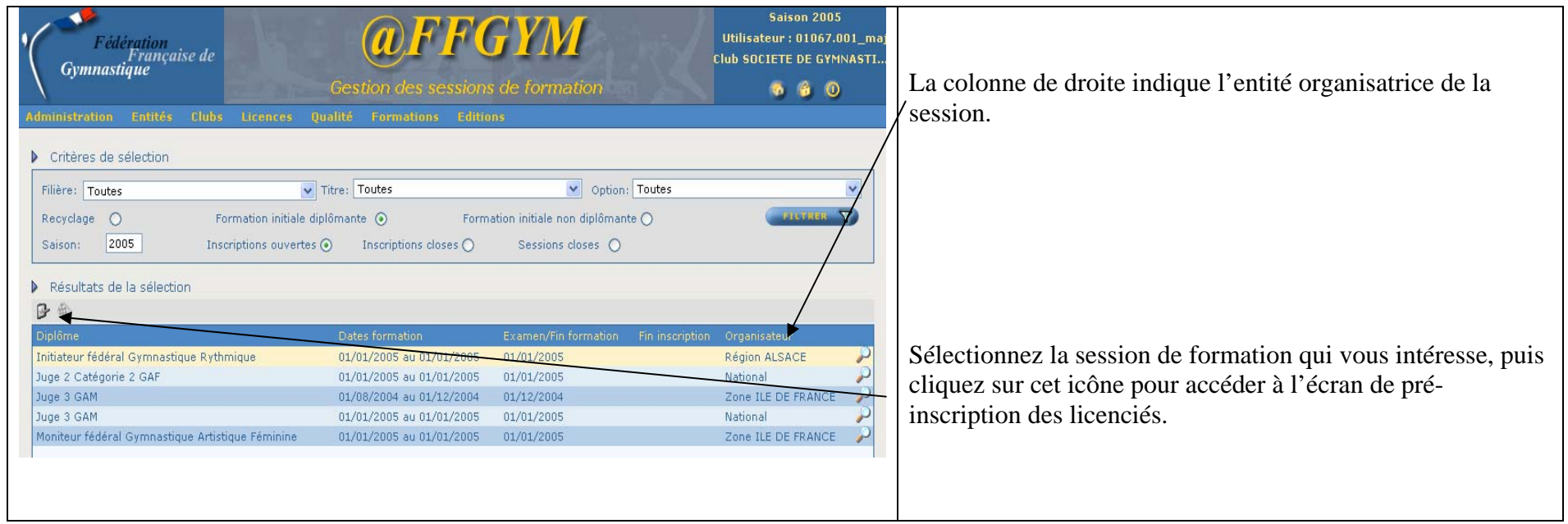

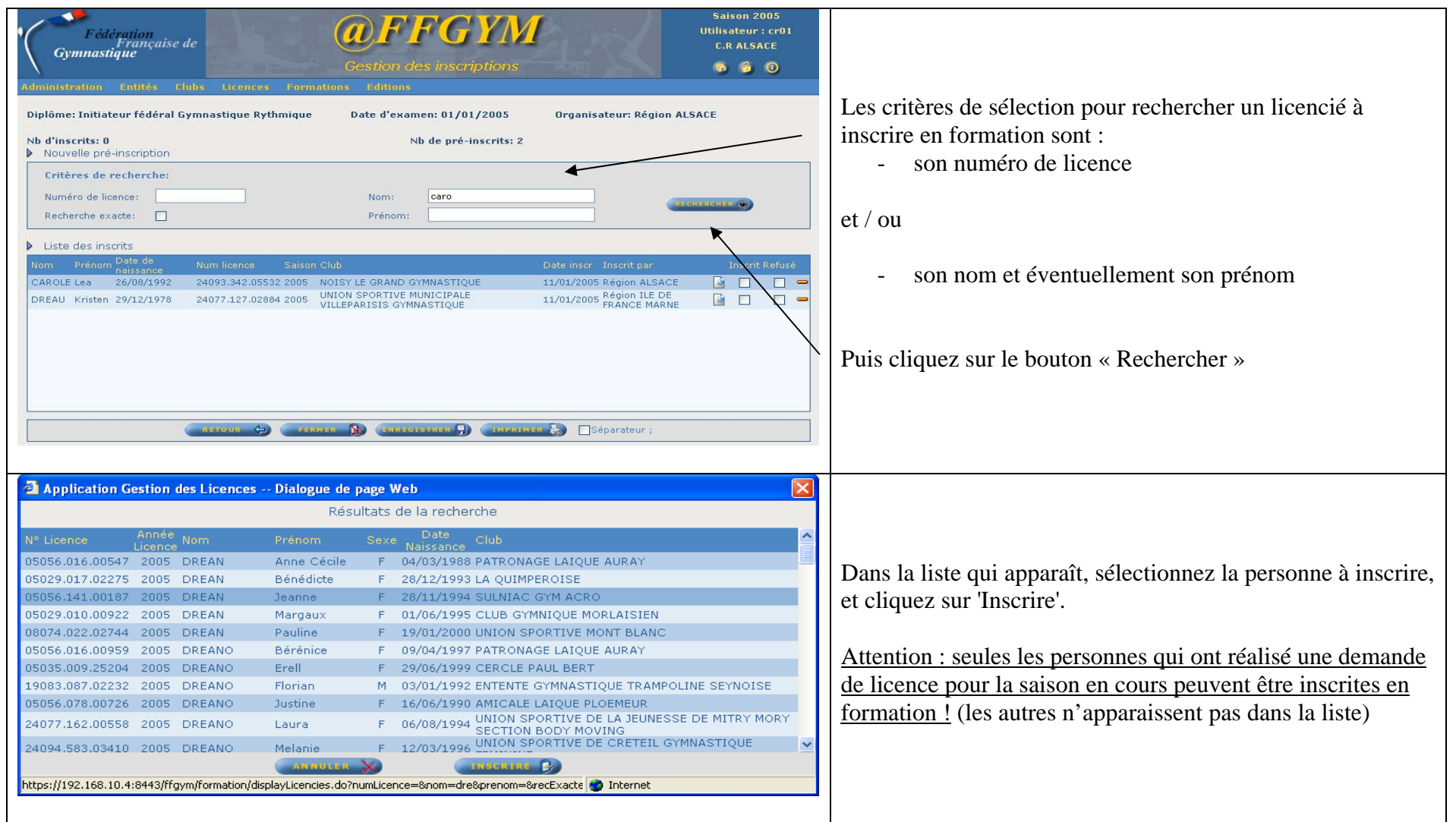

# **13 CONSULTATION DES RESULTATS D'UNE SESSION DE FORMATION**

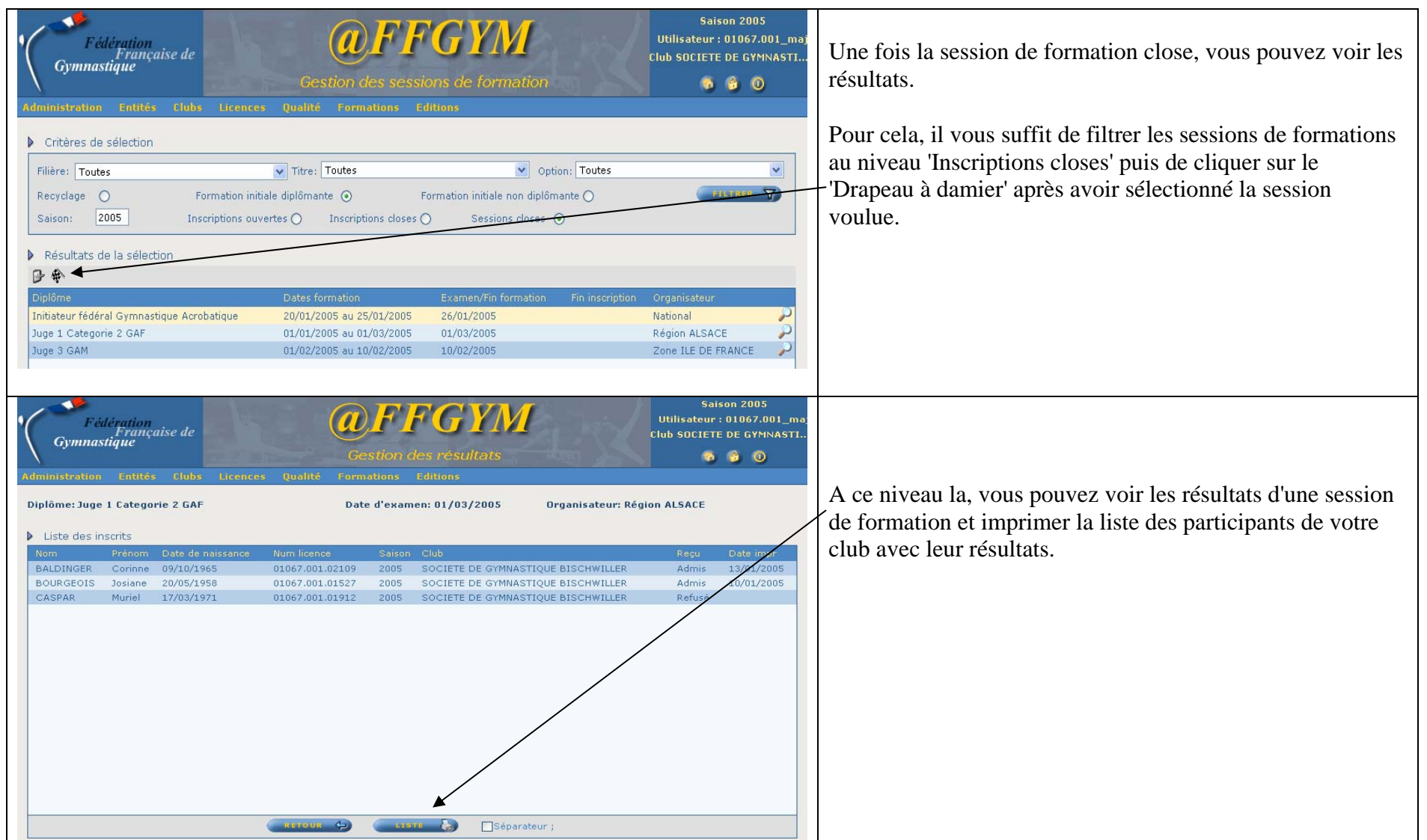

# **14 LES EDITIONS ET EXTRACTIONS**

En fonction du format de sortie choisi, les éditions apparaissent dans Word, Excel ou Acrobat Reader (PDF). Vous pouvez ensuite retravailler le document (Word ou Excel), le sauvegarder sur votre ordinateur ou l'imprimer comme n'importe quel autre document.

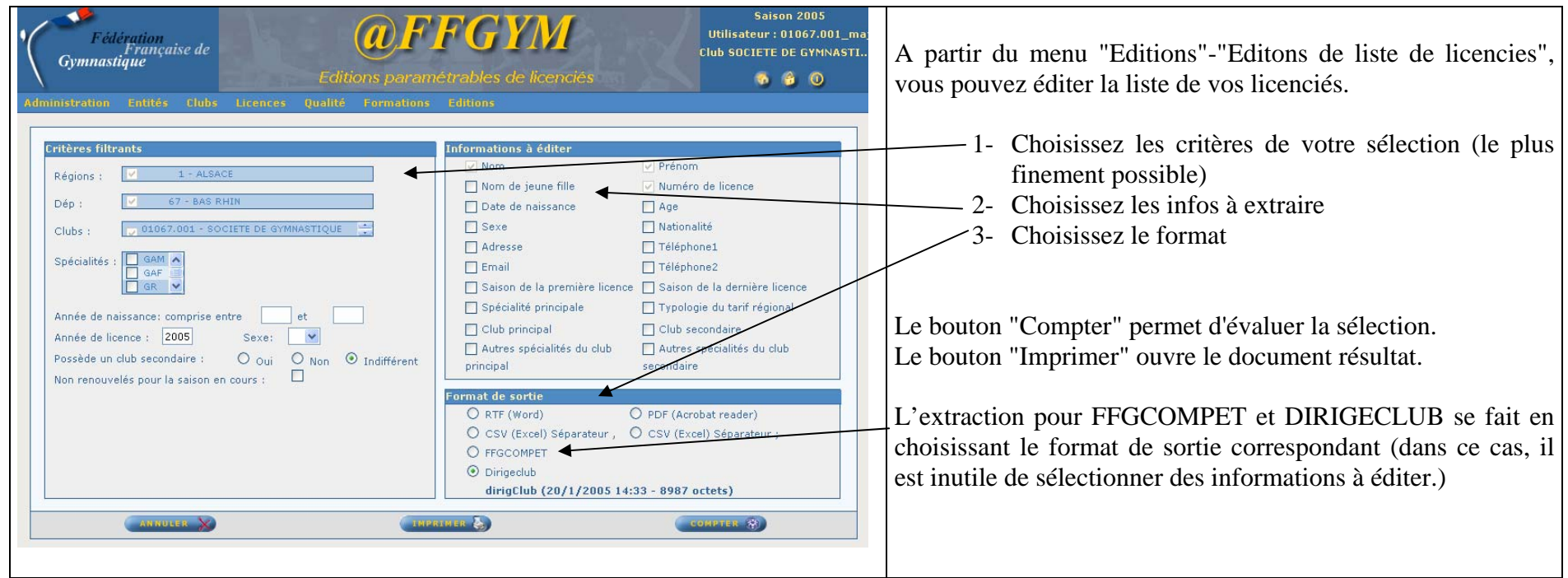

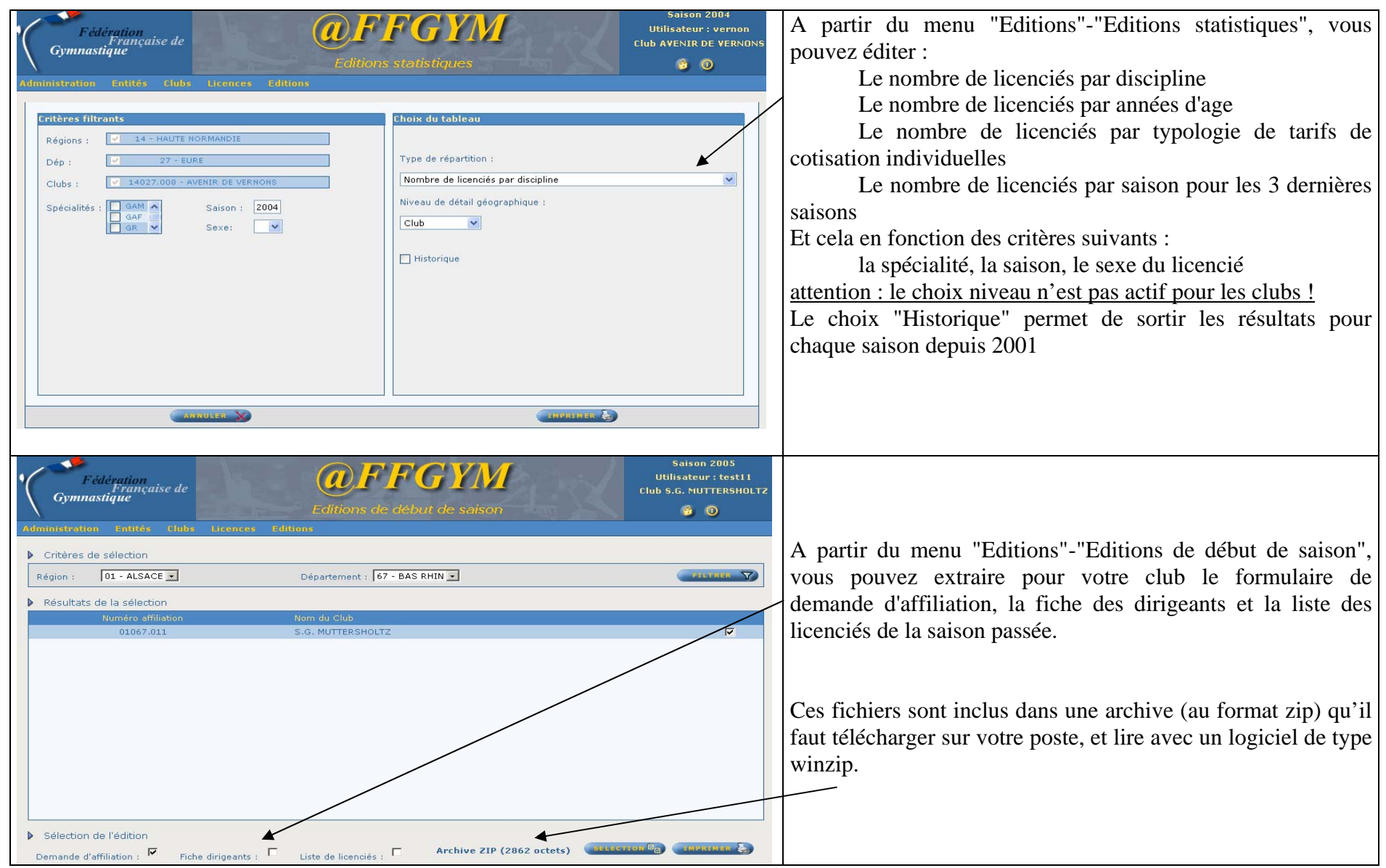

# **15 CONSULTATION DES TARIFS**

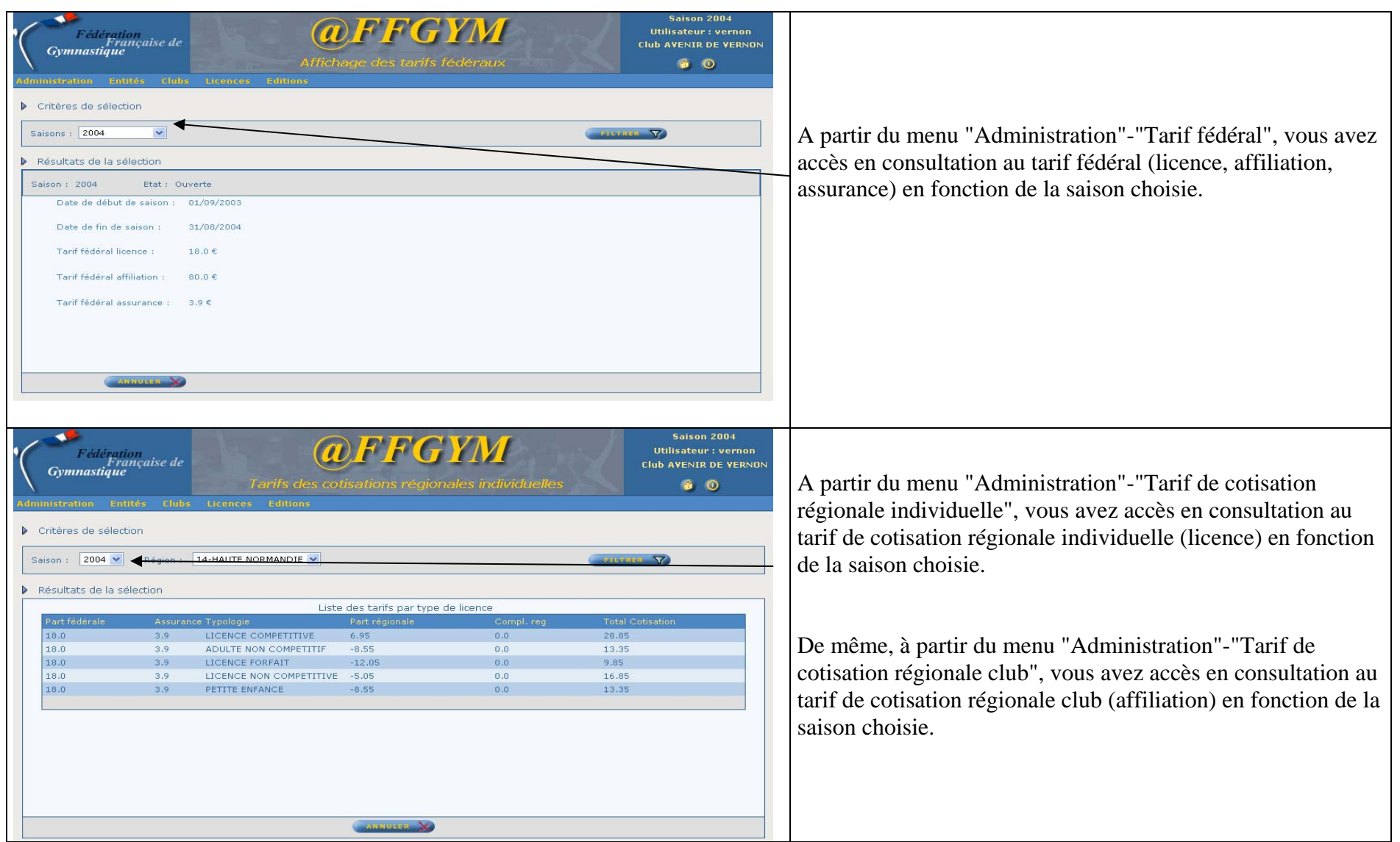

# **16 GESTION DES MOTS DE PASSE**

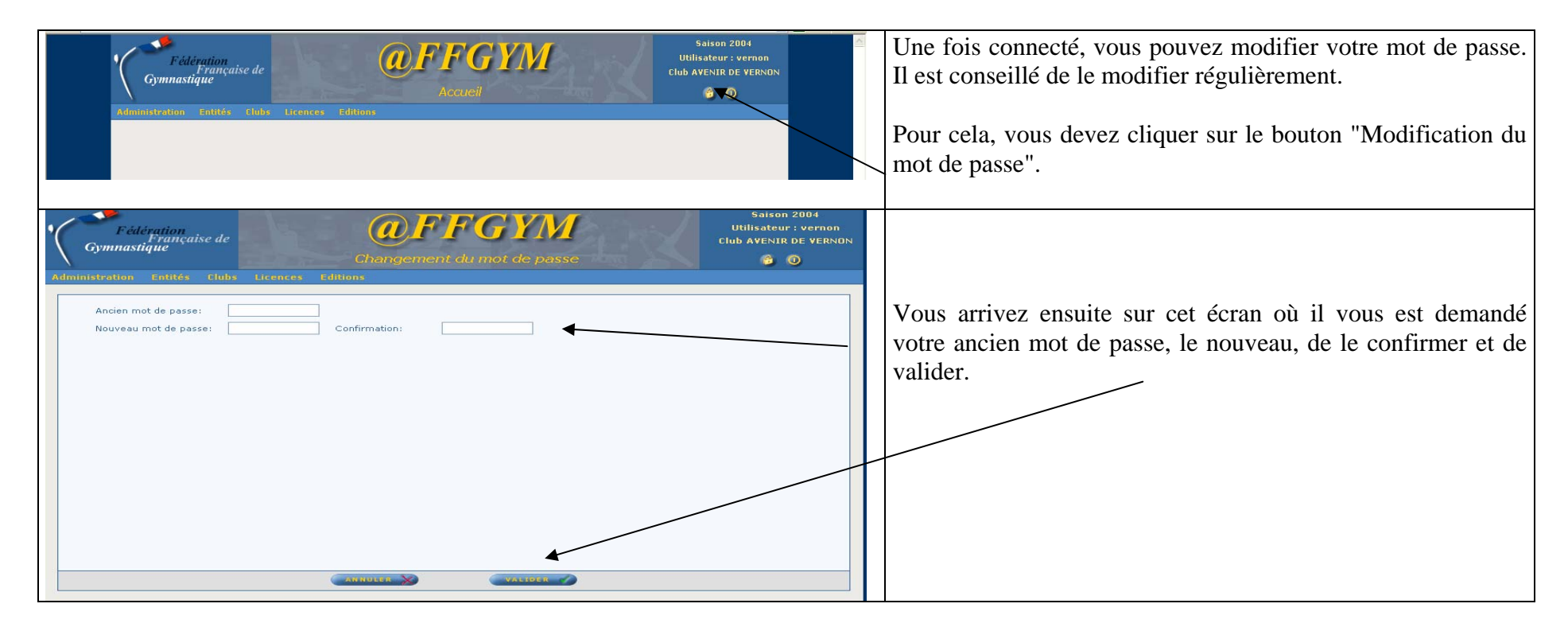

# **17 PARAMETRAGE DES EDITIONS**

Afin de pouvoir ouvrir les éditions générées par l'application @FFGYM dans une fenêtre indépendante de celle du logiciel, vous devez modifier quelques paramètres.

## *17.1 Paramétrage du logiciel Acrobat Reader.*

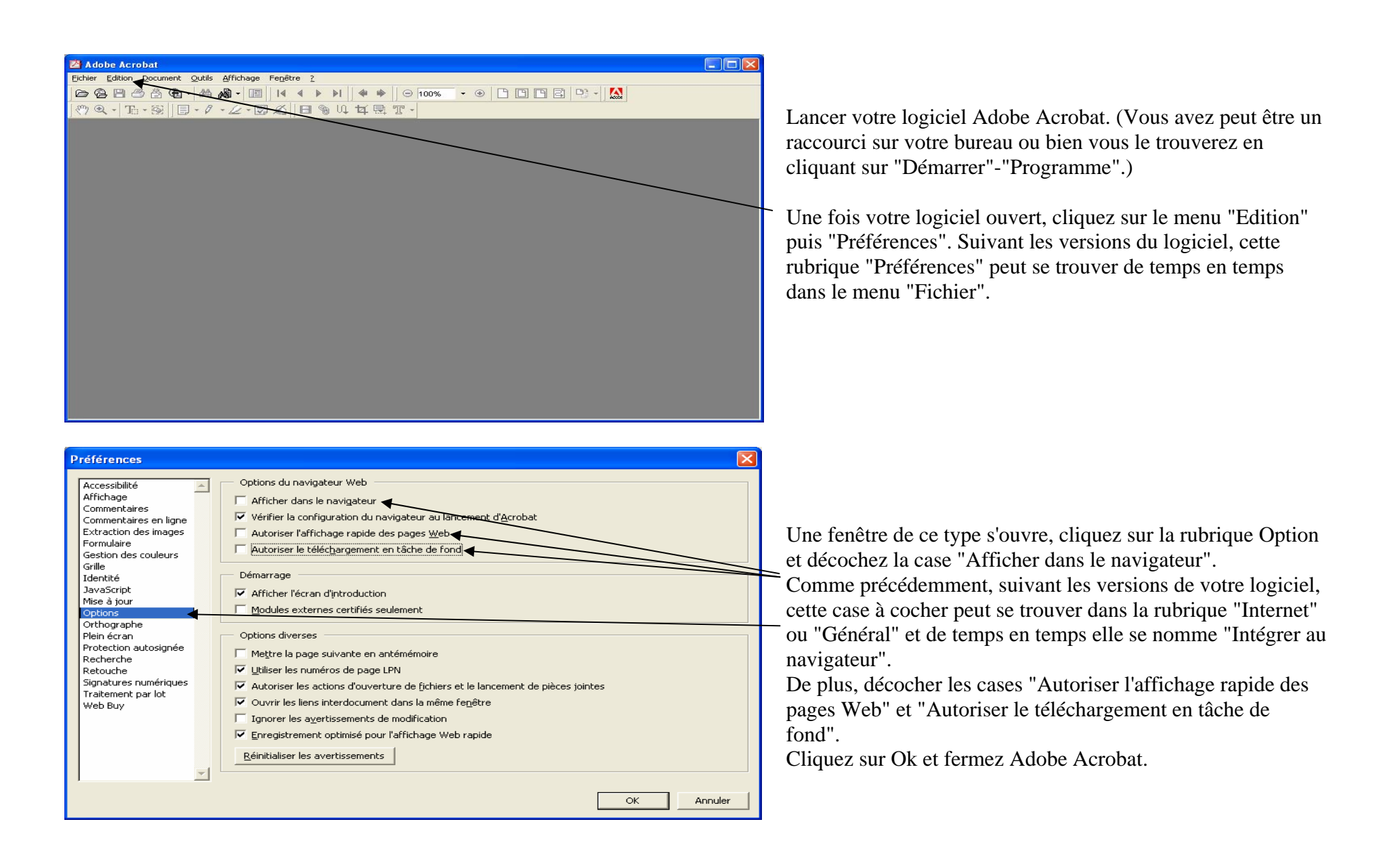

# *17.2 Paramétrage du logiciel Microsoft Word*

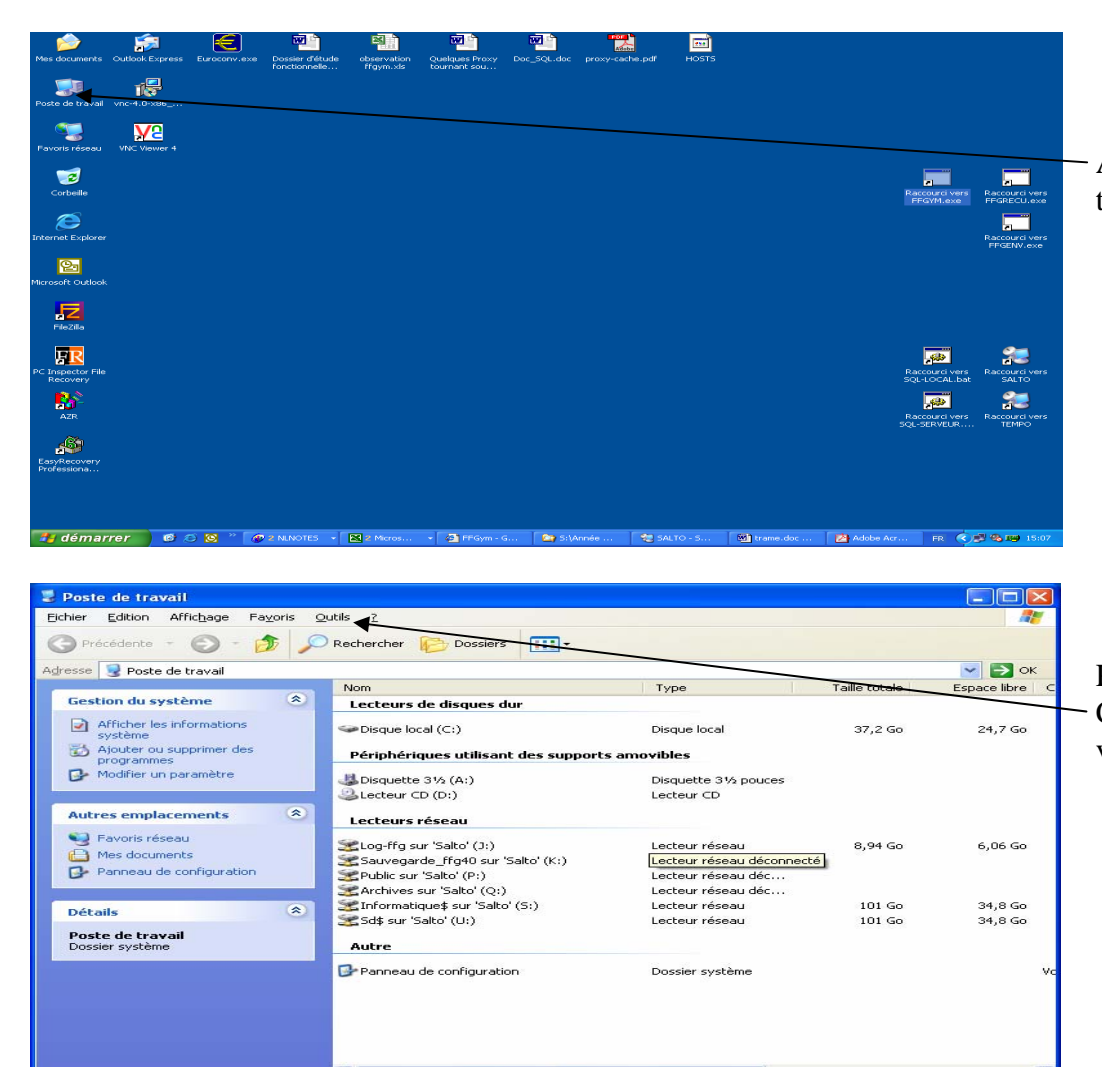

A partir de votre bureau, double cliquez sur l'icône "Poste de travail".

Puis cliquez sur le menu "Outils" puis "Options des dossiers". Cette rubrique peut également se trouver en fonction de la version de votre Windows dans le menu "Affichage".

@Ffgym – Guide utilisateur club 31 Version du 30/11/2007

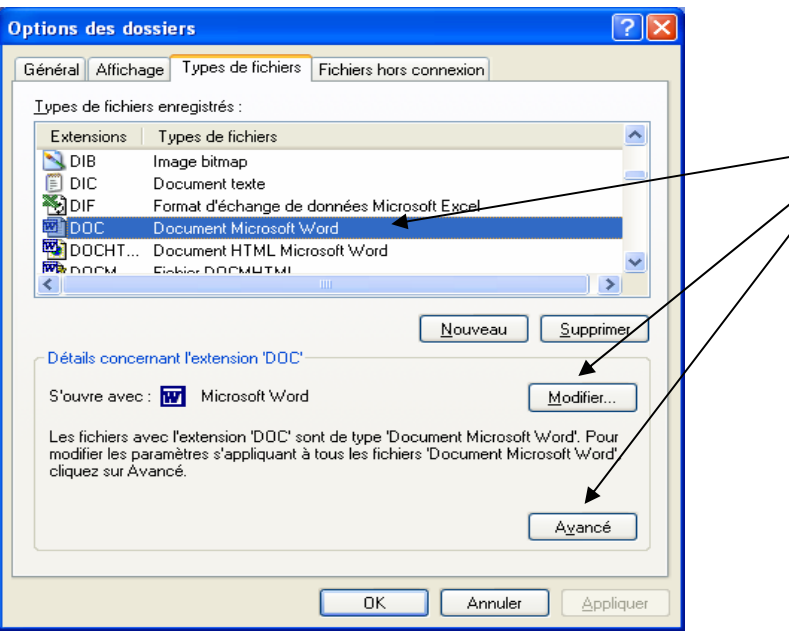

Ensuite, cliquez sur l'onglet "Types de fichiers"; Dans la fenêtre qui vient d'apparaître, chercher "Document Microsoft Word", cliquez dessus puis sur le bouton "Avancé" ou "Modifier" si vous n'avez pas le bouton "Avancé".

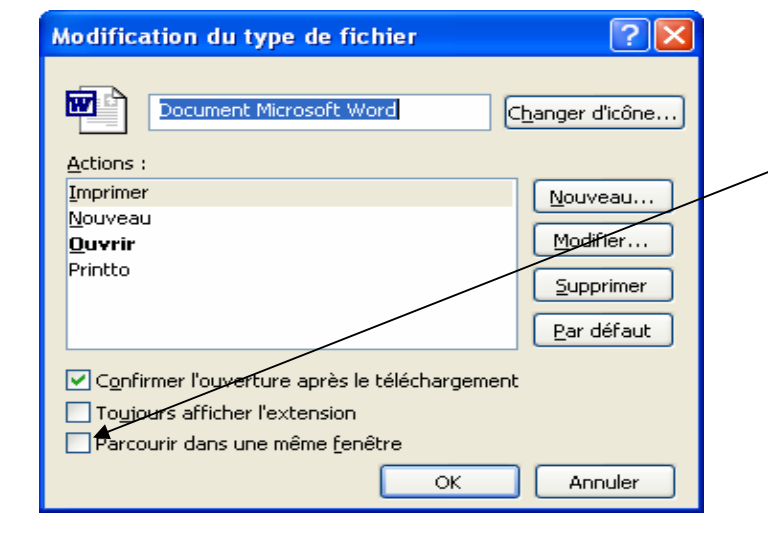

Cette fenêtre s'ouvre, décochez la case "Parcourir dans une même fenêtre" puis cliquez sur Ok.

# *17.3 Paramétrage du logiciel Microsoft Excel*

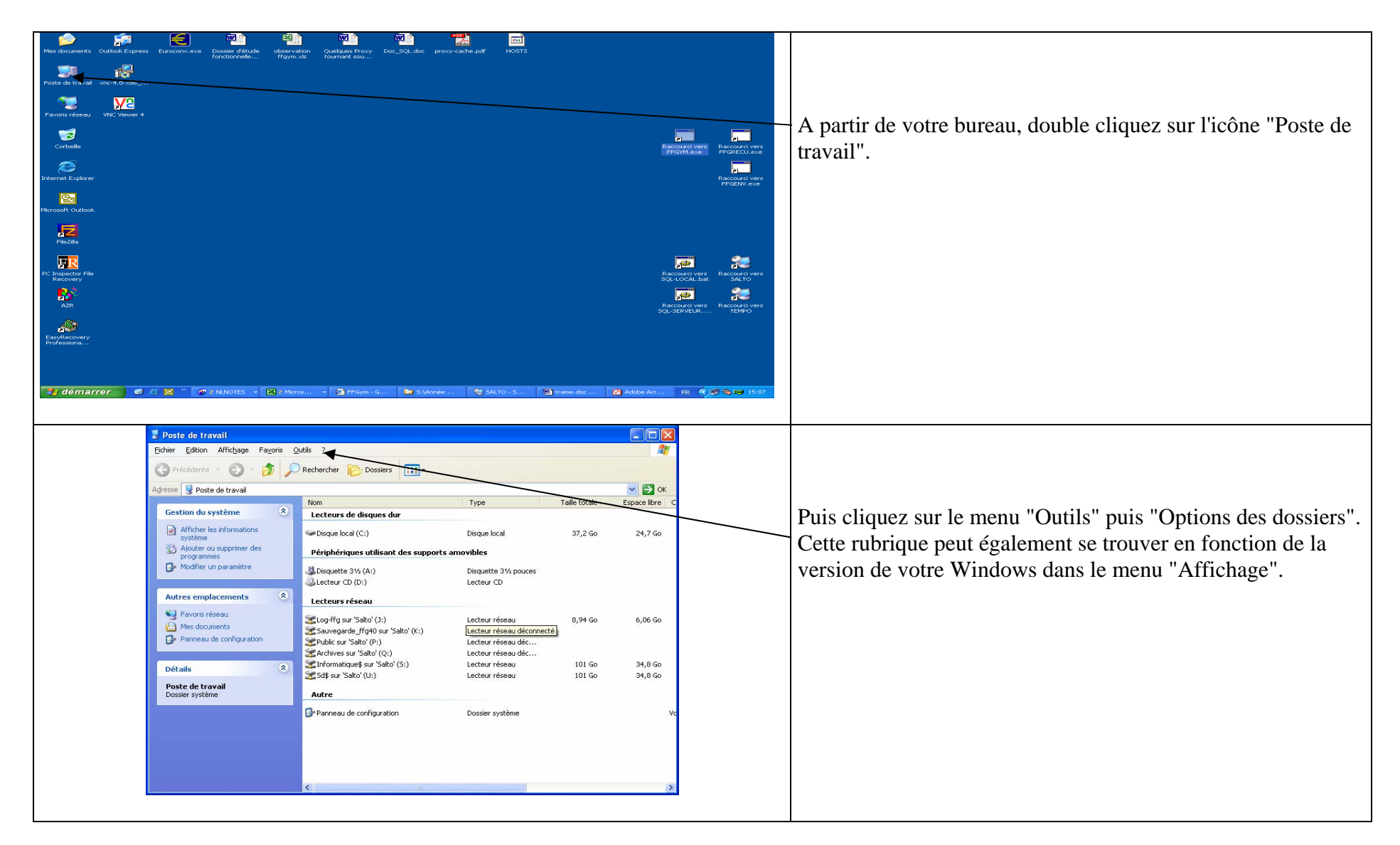

@Ffgym – Guide utilisateur club 33 Version du 30/11/2007

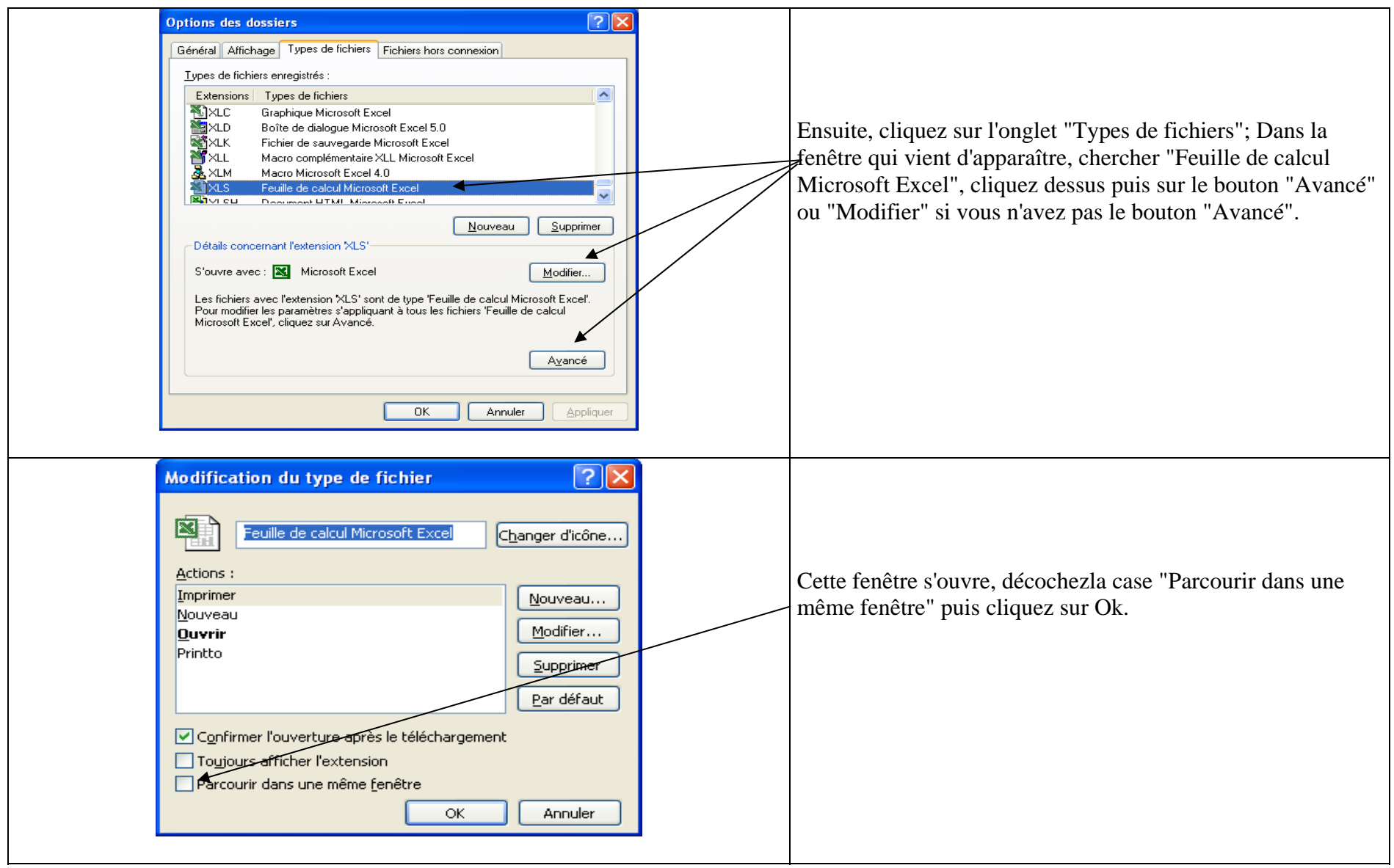